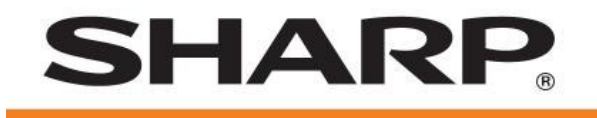

ELEKTRONISCHE REGISTRIERKASSE MODELL **XE-A137 XE-A147**

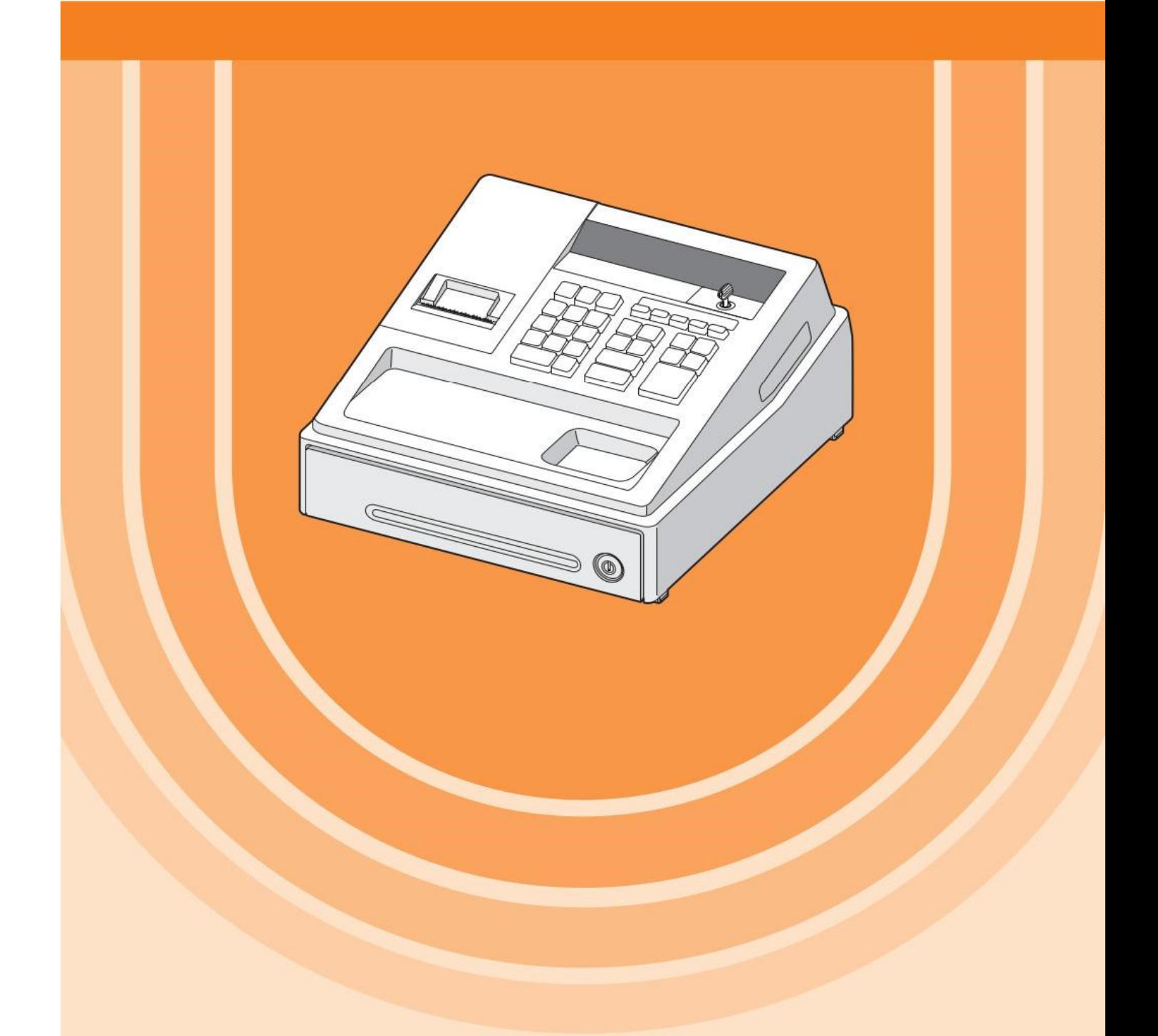

# **Start-Anleitung für die Einrichtung der TSE und die ersten Programmierschritte an der Kasse**

Deutsche Fiskal ROM Version 8.03

# **INHALTSVERZEICHNIS**

# 1. **Notwendige Schritte für die Inbetriebnahme**

- 1.1. Einrichten der TSE
- 1.2. Programmierung von Artikeln
- 1.3. Programmierung von Warengruppen
- 1.4. Programmierung des Bon-Logo-Textes
- 1.5. Eingeben von Text
- 1.6. Tastenbelegung der Kasse
- 1.7. Bon-Ausdruck mit QR-Code

# 2. **Weitere Informationen zur TSE-Kasse**

- 2.1. Informationen zu den Steuersätzen
- 2.2. TSE Funktionen
- 2.3. Änderungen / Korrekturen
- 2.4. Datenkompatibilität
- 2.5. Eingestellte Programmierungen / Funktionen
- 2.6. Fehlermeldungen
- 3. **Wichtige Hinweise zu TSE und Kasse**
- 4. **Hinweise auf die gesetzliche Grundlage**
- 5. **Hinweis auf die vollständige Bedienungsanleitung**

# **1. Notwendige Schritte für die Inbetriebnahme**

# **1.1. Einrichten der TSE**

Für das Einrichten der TSE sind folgende Schritte nötig:

- 1.1.1. Vorbereitung der Kasse
- 1.1.2. Eingeben der Seriennummer der Kasse
- 1.1.3. Eingeben von Datum und Uhrzeit
- 1.1.4. Eingeben von PUK, Admin-PIN und Time-Admin-PIN
- 1.1.5. TSE initialisieren
- 1.1.6. Ordner anlegen ("Formatieren")
- 1.1.7. Video der TSE-Einrichtung

Diese Schritte werden auf den nächsten Seiten beschrieben.

# **Erst danach ist die TSE für den Betrieb vorbereitet und kann programmiert werden.**

# **1.1.1. Vorbereitung der Kasse**

Nach der erfolgreichen Aufrüstung der Kasse auf die deutsche Fiskale ROM Version bzw. bei Erstinbetriebnahme, muss an der Kasse eine Programmnullstellung mit Speicherlöschung durchgeführt werden.

Hinweis: Hierbei wird der komplette Speicherinhalt gelöscht und die Kasse auf ihre Werkseinstellung zurückgesetzt.

Bitte führen Sie folgende Schritte durch:

1.1.1.1. Den Netzstecker in die Stechdose stecken, ohne eingelegte Batterien.

Die Programmnullstellung mit Speicherlöschung startet. Nach erfolgter Programmnullstellung erscheint im Display.

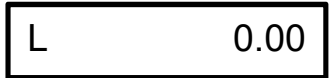

1.1.1.2. Die entfernten bzw. 3 neue LR6 Batterien (Größe AA) einsetzen.

#### 1.1.1.3. Papierrolle einsetzen.

**Wichtiger Hinweis**: Bei nicht korrekt eingelegtem Papier, können die Informationen zu "PUK/PIN" und die "Amtlichen Formulardaten" im weiteren Verlauf nicht automatisch gedruckt werden. Diese lassen sich nicht nachträglich drucken!

a) Nehmen Sie die Druckwerkabdeckung ab und heben Sie den Thermodruckwalzenarm an.

b) Setzen Sie die Papierrolle ordnungsgemäß in die Papierrollenaufnahme ein.

c) Führen Sie das Ende des Papierstreifens zwischen den Papierführungen durch. Halten Sie das Papier angedrückt, und schließen Sie langsam den Thermodruckwalzenarm, bis dieser mit einem Klickton eingerastet ist.

d) Schneiden Sie das überschüssige Papier ab und bringen Sie die Druckwerkabdeckung wieder an. Kontrollieren Sie den korrekten Papierlauf durch Drücken der Papiervorschubtaste

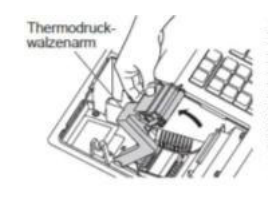

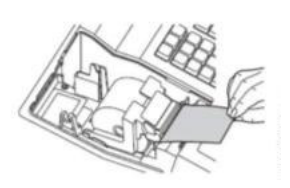

Hinweis:

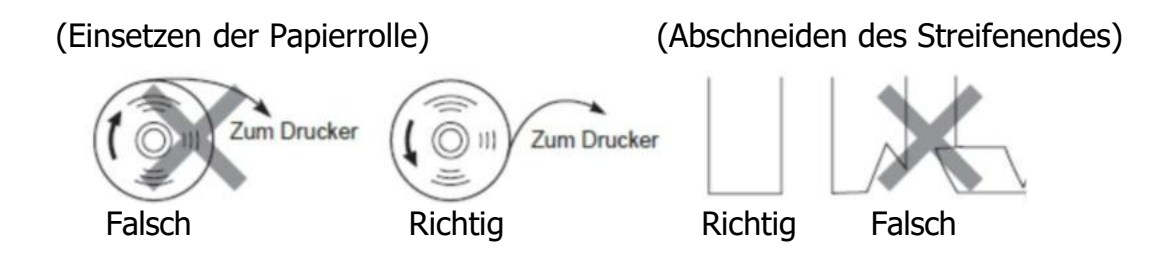

#### 1.1.1.4. Den Modus-Schlüssel in die REG Schlossposition bringen.

#### 1.1.1.5. **Die TSE in die Kasse einsetzen.**

Die mitgelieferte Swissbit SD-Karte (TSE) in den SD-Kartenschlitz einschieben, bis diese hörbar einrastet.

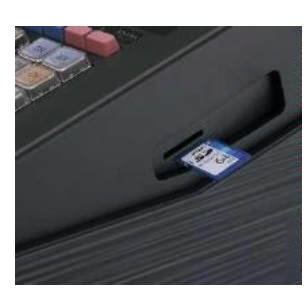

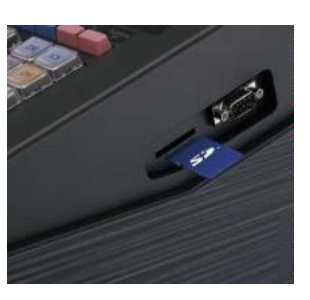

XE-A137 XE-A147

# **1.1.2. Eingeben der Seriennummer der Kasse**

Die notwendige Aktivierungsschritte zur Aktivierung des deutschen Fiskalmodus- sowie der Basis-Einstellungen sind wie folgt beschrieben durchzuführen.

Den Modus-Schlüssel in die Z/PGM Schlossposition bringen und belassen und alle nachfolgenden Job Codes ausführen. Für die mit X gekennzeichneten Eingaben, die Zehnertastatur der Kasse nutzen.

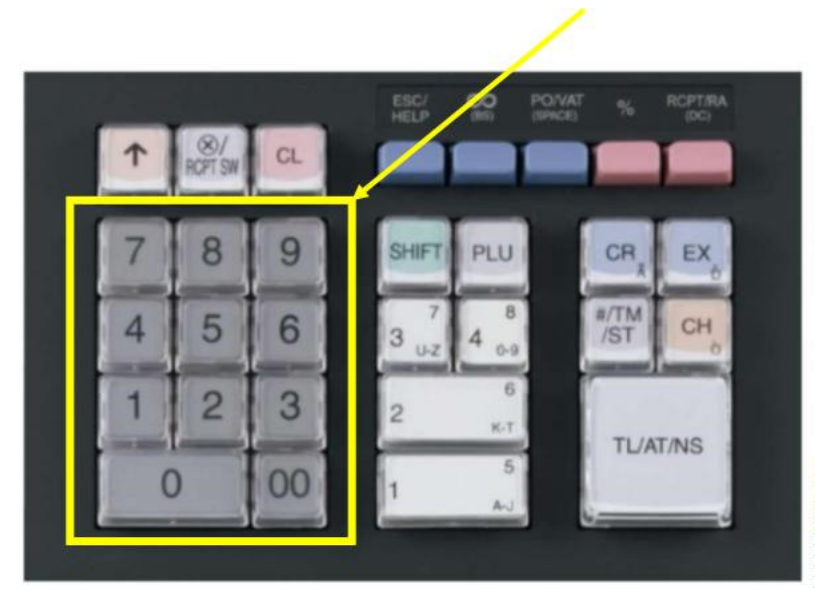

Zum Eingeben von Zahlen oder Zeichen, den entsprechenden über der Zahl bzw. Zeichen angegebenen Kode, gefolgt von dem Betätigen der Doppel-Null-Taste **00**, eingeben.

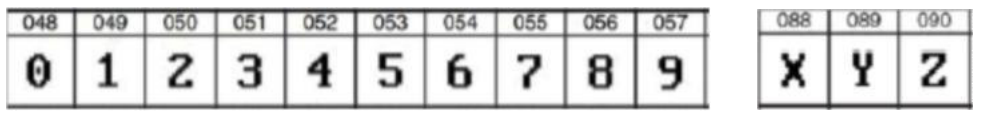

Beispiel: Für die Eingabe der Zahl 1, die Zahlen 048 über die Zehntatstur eingeben, gefolgt von dem Betätigen der Doppel-Null-Taste.

Hinweis: Die Doppel-Null-Taste ist die **NOO Taste auf der Zehnertatstur.** 

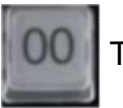

## **Programmieren der 8-stellige Seriennummer der Kasse**

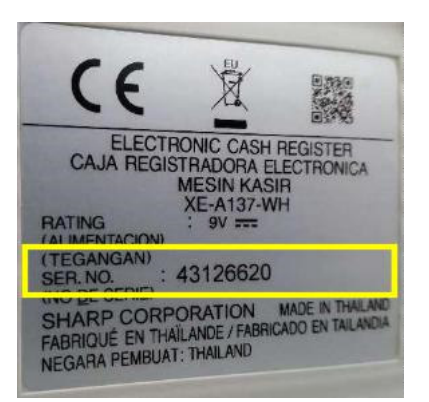

# **JOB Code #621**

Tasteneingabefolge

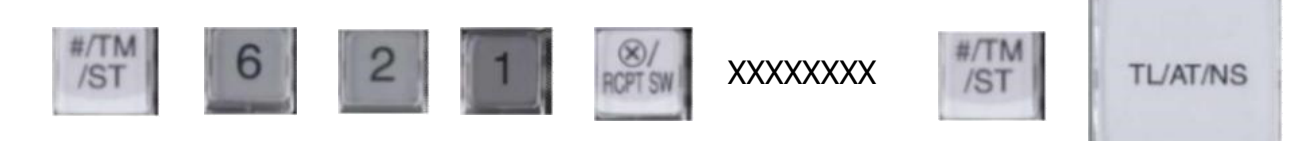

XXXXXXXX entspricht der 8-stellige Seriennummer der Kasse z.B. 4800723X

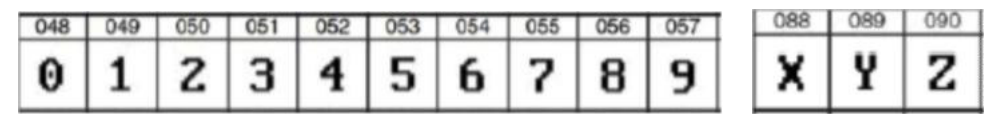

Für jede Zahl oder Buchstaben müssen Sie den 3-stelligen Code eingeben Und diese Eingabe mit der 00-Taste (Doppel-Null) abschließen.

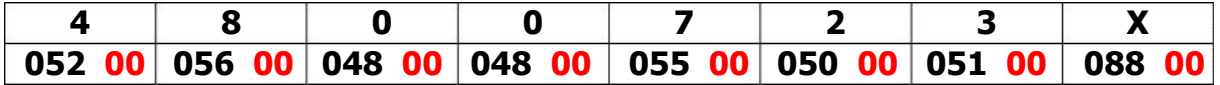

Beispiel einer Tasteneingabefolge der 8-stelligen Seriennummer 4800723X

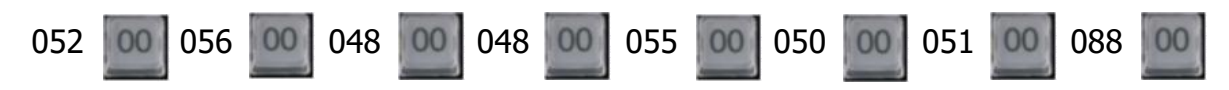

# **1.1.3. Eingeben von Datum und Uhrzeit**

#### **Datum z.B. 2. Januar 2021**

Tasteneingabefolge 2 stellig Tag, 2 stellig Monat, 2 stellig Jahr

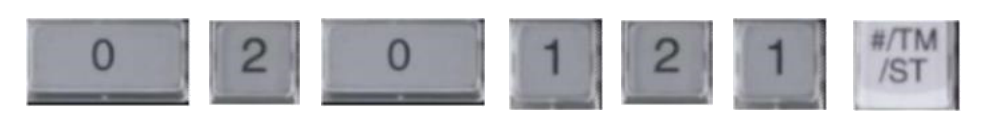

#### **Uhrzeit z.B. 10:30**

Tasteneingabefolge 2 stellig Stunde, 2 stellig Minute

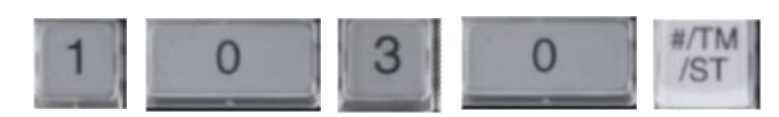

# **1.1.4. Eingeben von PUK, Admin-PIN und Time-Admin-PIN**

Die PUK, Admin-PIN und Time-Admin-PIN sind frei wählbar. Die PUK muss eine Länge von 6 Ziffern haben. Die Admin-PIN bzw. Time-Admin-PIN muss eine Länge von 5 Ziffern haben. Bitte notieren Sie sich diese vor der Eingabe.

## **Programmieren PUK**

#### **JOB Code #622**

Tasteneingabefolge

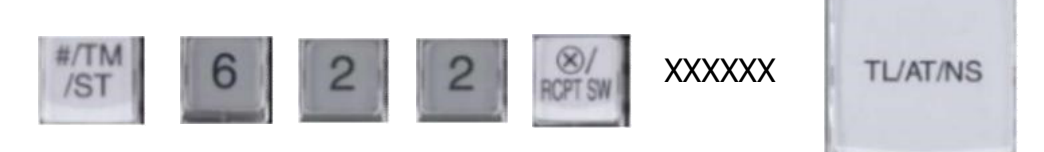

XXXXXX ist eine von Ihnen erstellte 6-stellige Zahl z.B. 700482 Eingabe mit den Zifferntasten

#### **Programmieren Admin PIN**

#### **JOB Code #623**

Tasteneingabefolge

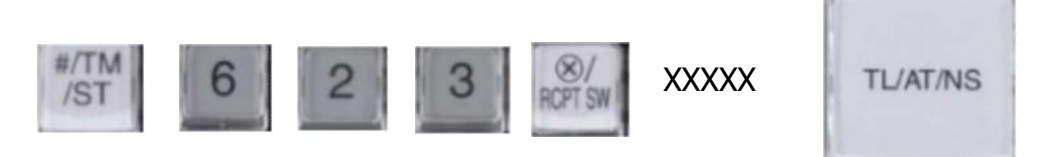

XXXXX ist eine von Ihnen erstellte 5-stellige Zahl z.B. 48007 Eingabe mit den Zifferntasten

## **Programmieren Time Admin PIN**

**JOB Code #624**

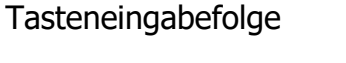

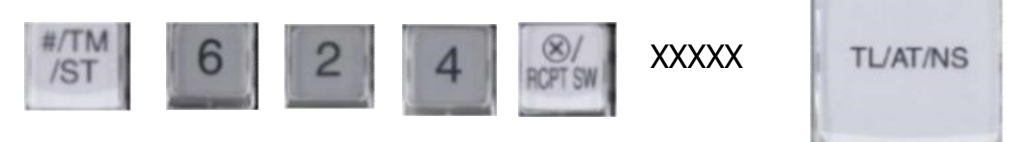

XXXXX ist eine von Ihnen erstellte 5-stellige Zahl z.B. 48000 Eingabe mit den Zifferntasten

# **1.1.5. TSE initialisieren**

**JOB Code #626**

Durch Ausführen des folgenden JOB Codes wird die TSE (Swissbit SD-Karte) mit den eingegebenen Daten initialisiert und für die Verwendung betriebsbereit gemacht.

Tasteneingabefolge #/TM  $\circledR$  $\overline{c}$ 6 6 **TL/AT/NS**  $/ST$ **RCPT SW** 

Nach erfolgreicher Initialisierung erfolgt der automatische Ausdruck der "PUK/PIN" Informationen und der "Amtlichen Formulardaten" für die Registrierung bei der zuständigen Finanzbehörde.

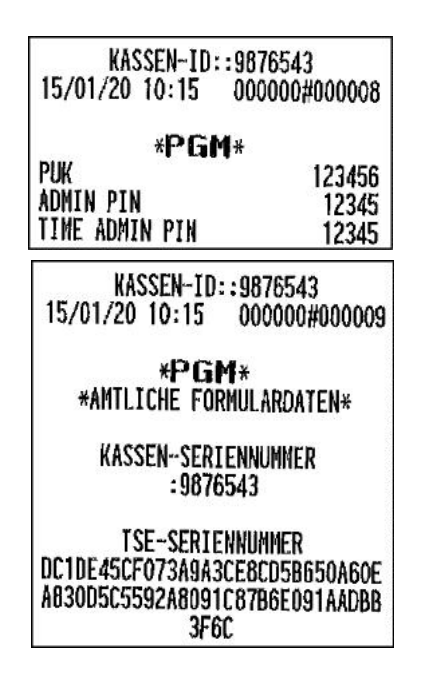

Anmerkung: Legen Sie sich diese Ausdrucke gut aufbewahrt zu Ihren Dokumenten.

# 1.1.6. Ordner anlegen ("Formatieren")

Legen Sie ein Verzeichnis auf der eingesetzten Swissbit SD-Karte (TSE) an. Das Verzeichnis dient als Speicherort für die zu sichernden Elektronischen Journal Kassendaten. Die Kassendaten werden z.B. bei dem täglichen Nullstellungsbericht (Z1) automatisch gespeichert und werden für die Erstellung der bei einer Finanzprüfung benötigten Daten (DSFinV-K) benötigt.

Den Modus-Schlüssel in die Z/PGM Schlossposition bringen

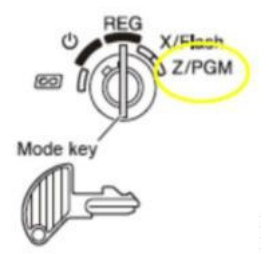

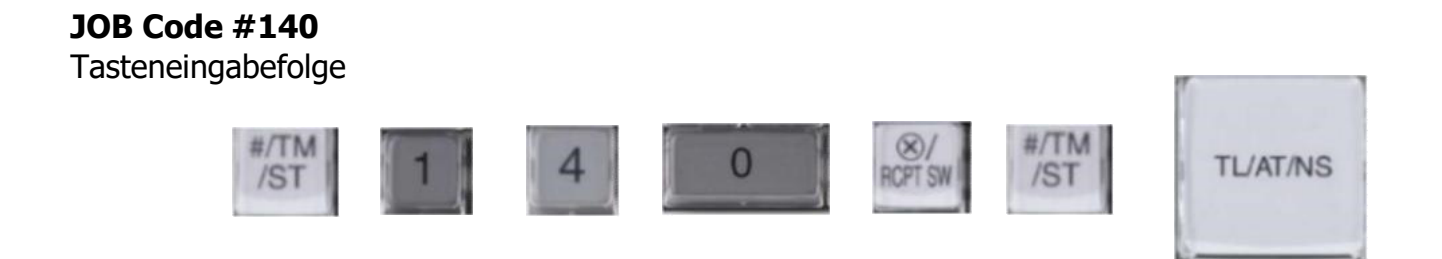

Das Verzeichnis **SHARP\ECRXXX14** und weitere Unterverzeichnisse werden angelegt.

# **Die Inbetriebnahme der TSE (Swissbit SD-Karte) an Ihrer Kasse ist hiermit abgeschlossen.**

# **1.1.7. Video Installationsanleitung**

Die Einrichtung der TSE können Sie auch in einem Videofilm sehen, den wir auf unserer Internetseite zur Verfügung stellen.

Den Film können Sie über den folgenden QR Code aufrufen.

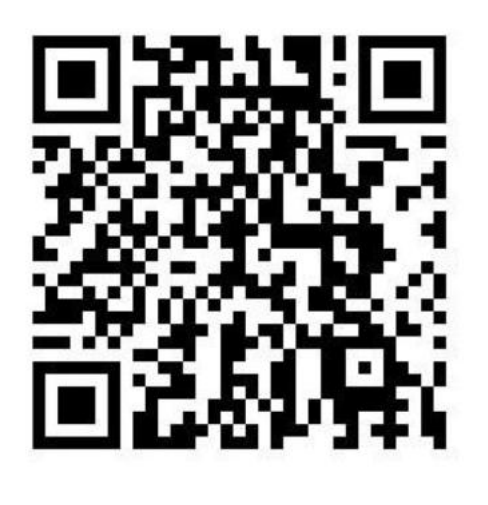

https://www.sharp.de/cps/rde/xchg/de/hs.xsl/-/html/videoanleitung.htm

# **1.2. Programmierung von Artikeln**

7 Einstellung von Einzelartikel mit festgesetztem Preis und Einzelartikel mit freier Preiseingabe

Die Einzelartikel-Funktion gestattet eine schnelle Einzelartikeleingabe, bei der der Einzelpreis automatisch aufgerufen wird, wenn Sie eine Artikelnummer eingeben. Die Eingabe eines Einzelartikels mit freier Preiseingabe ist dann sinnvoll, wenn Einzelarikel einen variablen Einzelpreis haben können, z.B. Verkauf nach Gewicht. Der Einzelpreis wird erst dann eingegeben, nachdem Sie eine Artikelnummer eingegeben haben. Für Einzelartikel stehen die Einzelartikelnummern von 1 bis 200 zur Verfügung.

#### ■ Zuordnung eines Einzelartikelpreises zu einer Warengruppe

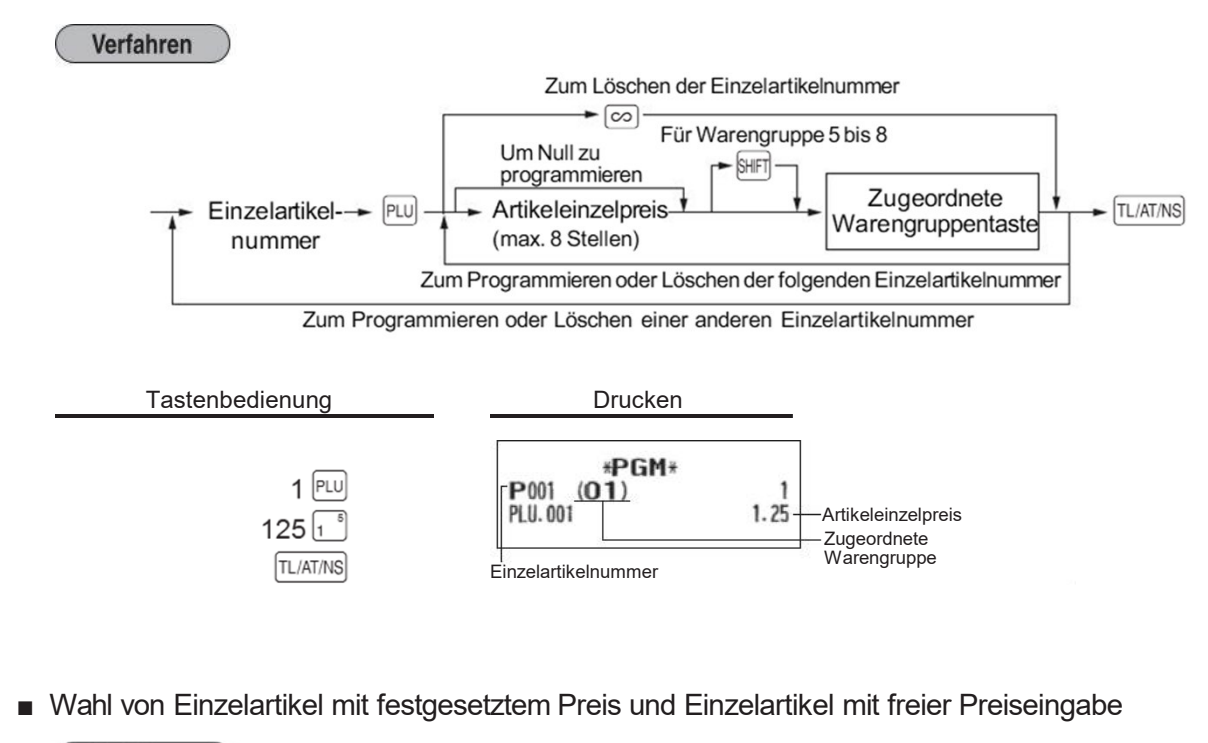

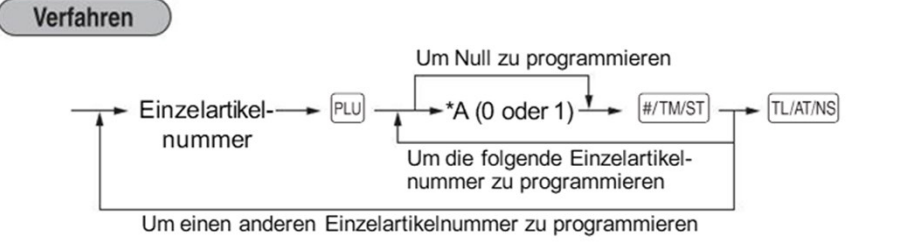

\*A: 0 für Einzelartikel mit freier Preiseingabe oder 1 für Einzelartikel mit festgesetztem Preis

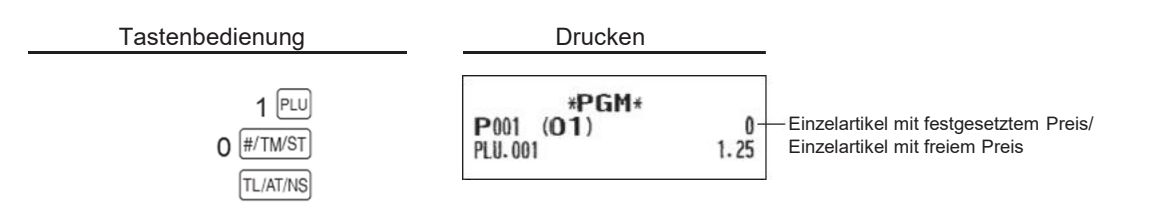

Hinweis:

Wenn Sie die letzte Einzelartikelnummer programmiert haben, wird die Einzelartikelprogrammierung mit dem Drücken der #/TM/ST-Taste beendet.

#### ■ Artikelbezeichnung

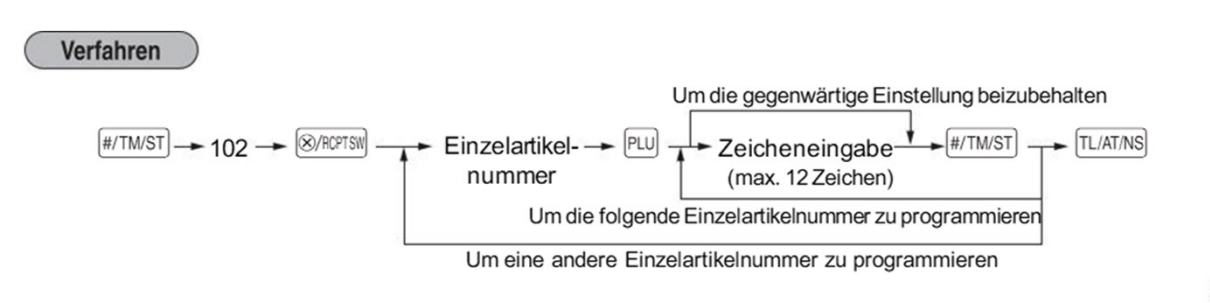

Wie Text eingegeben wird, ist auf den nächsten Seiten (1.5. Text eingeben) beschrieben.

# **1.3. Programmierung von Warengruppen**

#### ■ Warengruppenstatus

#### Verfahren Einstellen der<br>Auswahlmöglichkeiten Für Warengruppe 5 bis 8<br>(A/B/C) auf Null<br>FRIET **SHIFT** Warengrup-**8**/RCPTS  $-TL/AT/NS$ pentaste

Um eine andere Warengruppe zu programmieren

In der Werks-Einstellung ist der Wert für ABC = 001

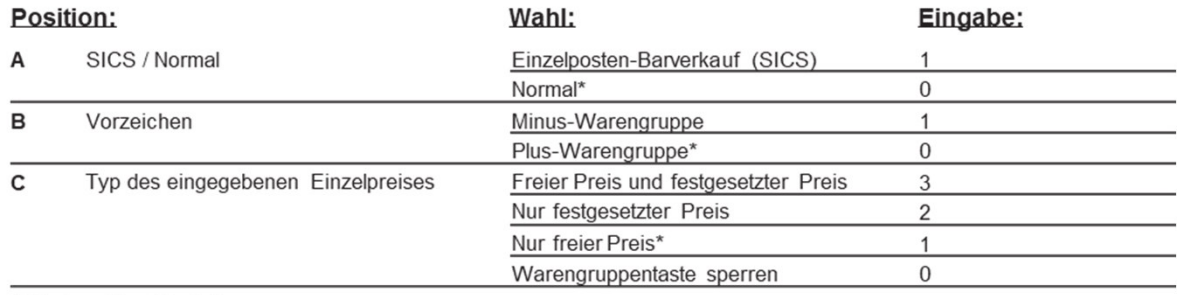

\* Werksseitige Einstellung

#### Einzelposten-Barverkauf (SICS)

• Falls die Eingabe auf einer für Einzelposten-Barverkauf programmierten Warengruppe zuerst erfolgt, wird der Verkauf als Barverkauf automatisch abgeschlossen und ein Kassenbon ausgegeben, sobald die entsprechende Warengruppentaste gedrückt wird. Erfolgt die Registrierung auf einer Warengruppe, die nicht

für Einzelposten-Barverkauf programmiert ist, wird der Verkauf erst abgeschlossen, wenn Sie die <sup>#/TMST</sup>) -Taste drücken.

■ Mehrwertsteuerpflichtig / Einer Warengruppe eine Steuer zuweisen

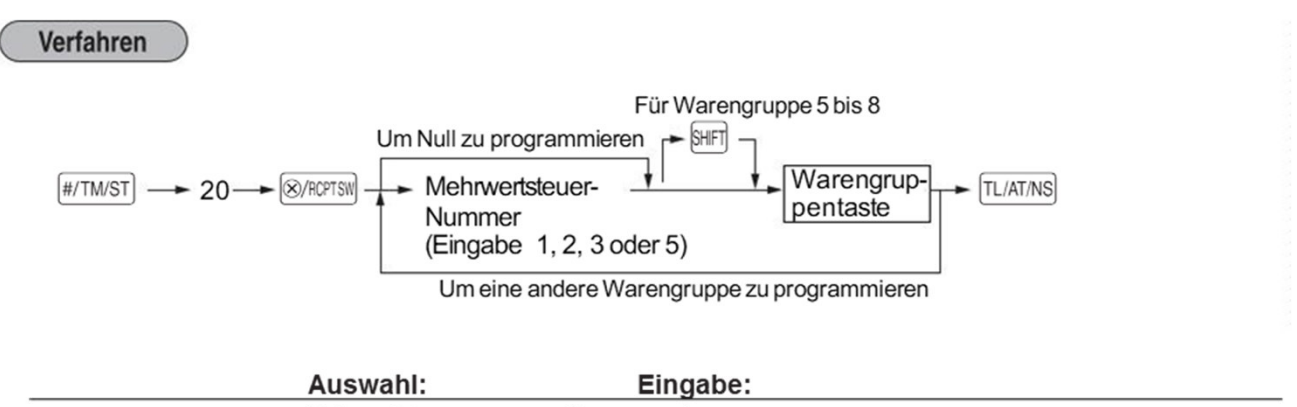

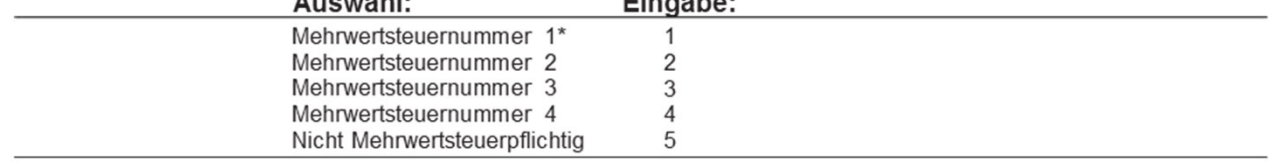

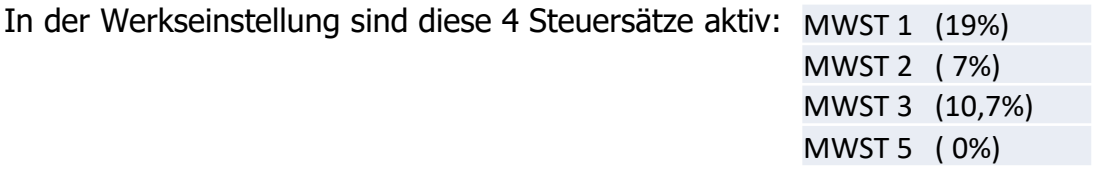

Beispiel: Der Warengruppentaste 1 wird die Steuer 2 (7%) zugeordnet.)

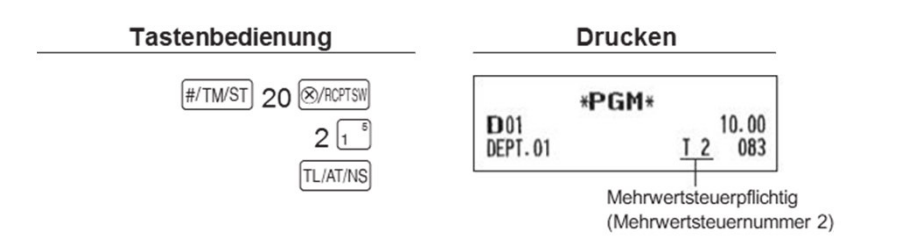

■ Warengruppenbezeichnung

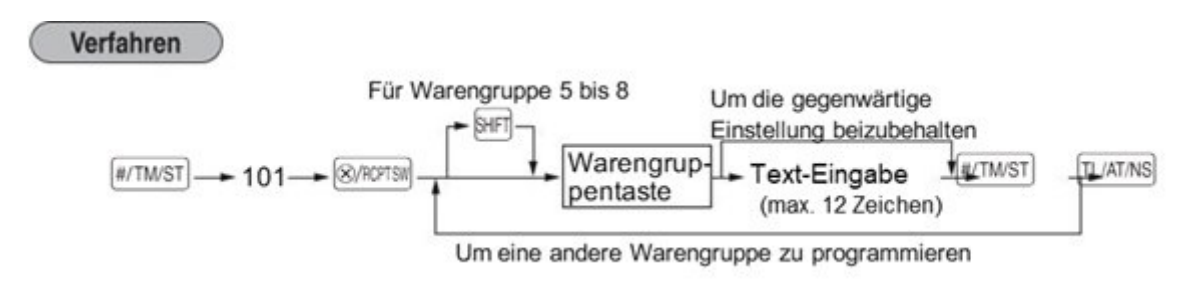

Wie Text eingegeben wird, ist auf den nächsten Seiten (1.5. Text eingeben) beschrieben.

# **1.4. Programmierung des Bon-Logo-Textes**

Wie Zeichen eingegeben werden, ist auf den nächsten Seiten (1.5. Text eingeben) beschrieben.

#### ■ Firmenlogotext (6 Zeilen und 30 Zeichen für jede Zeile)

Ihre Registrierkasse kann auf jedem Kassenbon einen programmierten Firmenlogotext ausdrucken. Das Standardmodell druckt einen dreizeiligen Kopftext und einen dreizeiligen Fußtext als Text auf dem Kassenbon aus. Falls Sie ein anderes Format ausdrucken möchten, ändern Sie bitte das Firmenlogodruckformat. Weitere Informationen über die Programmierung finden Sie unter "Logodruckformat".

#### Hinweis:

Beim Programmieren des Logo-Textes beginnen Sie unbedingt mit der Eingabe der 1. Zeile.

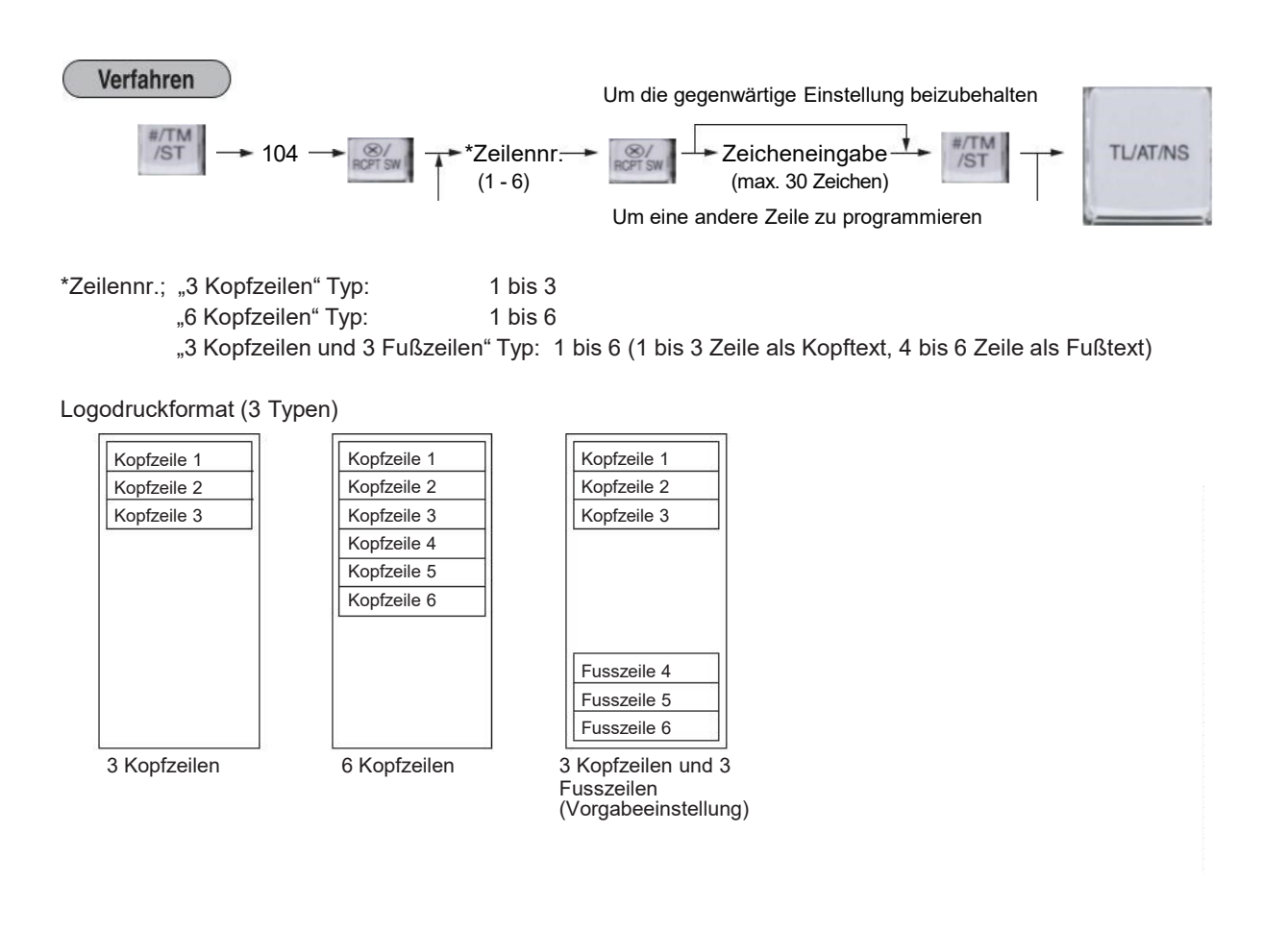

#### ■ Logodruckformat

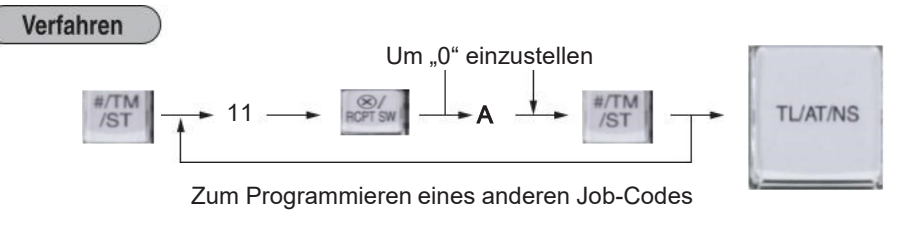

#### A: Logotexttyp

- 0: 3 Kopfzeilen ohne Grafiklogo
- 1: Nur Grafiklogo
- 
- 3: 6 Kopfzeilen
- 4: Grafiklogo und 3 Kopfzeilen
- 2: Grafiklogo und 3 Fußzeilen 5: 3 Kopfzeilen und 3 Fußzeilen (Voreinstellung)

## **1.5. Eingeben von Text**

Dieser Abschnitt behandelt die Programmierung alphanumerischer Zeichen für verschiedene Texte.

#### **Eingabe von Zeichencodes mit den Zifferntasten der Tastatur**

Ziffern, Buchstaben oder Symbole lassen sich mit der 1001 Taste und den Zeichencodes eingeben.

Gehen Sie hierzu wie folgt vor.

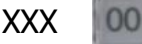

 $XXX \parallel 00$   $XXX = Zeichencode (3 Stellen)$ 

Für die Zeichencodes wird auf die Zeichencodetabelle auf der nachfolgenden Seite verwiesen. Sie können dabei andere Zeichen als die auf den Tasten aufgedruckten programmieren. Für die Eingabe von Ziffern und Zeichen mit den Zeichentasten wird auf den "Leitfaden zur Textprogrammierung" in der Bedienungsanleitung verwiesen.

Zeichen doppelter Größe können durch Eingabe des Zeichencodes 255 oder Drücken der (DC)-Taste eingegeben werden. Bei der Eingabe eines Zeichens von doppelter Größe leuchtet das Symbol "\_" in der Anzeige auf.

Es müssen alle drei Stellen des Zeichencodes eingetippt werden (auch wenn der Code mit Null(en) beginnt).

Beispiel:

Programmierung des Wortes "SHARP" in doppelter Zeichengröße

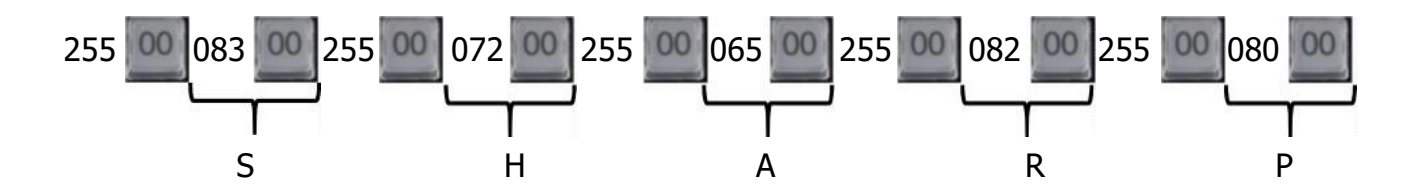

#### Zeichencode:

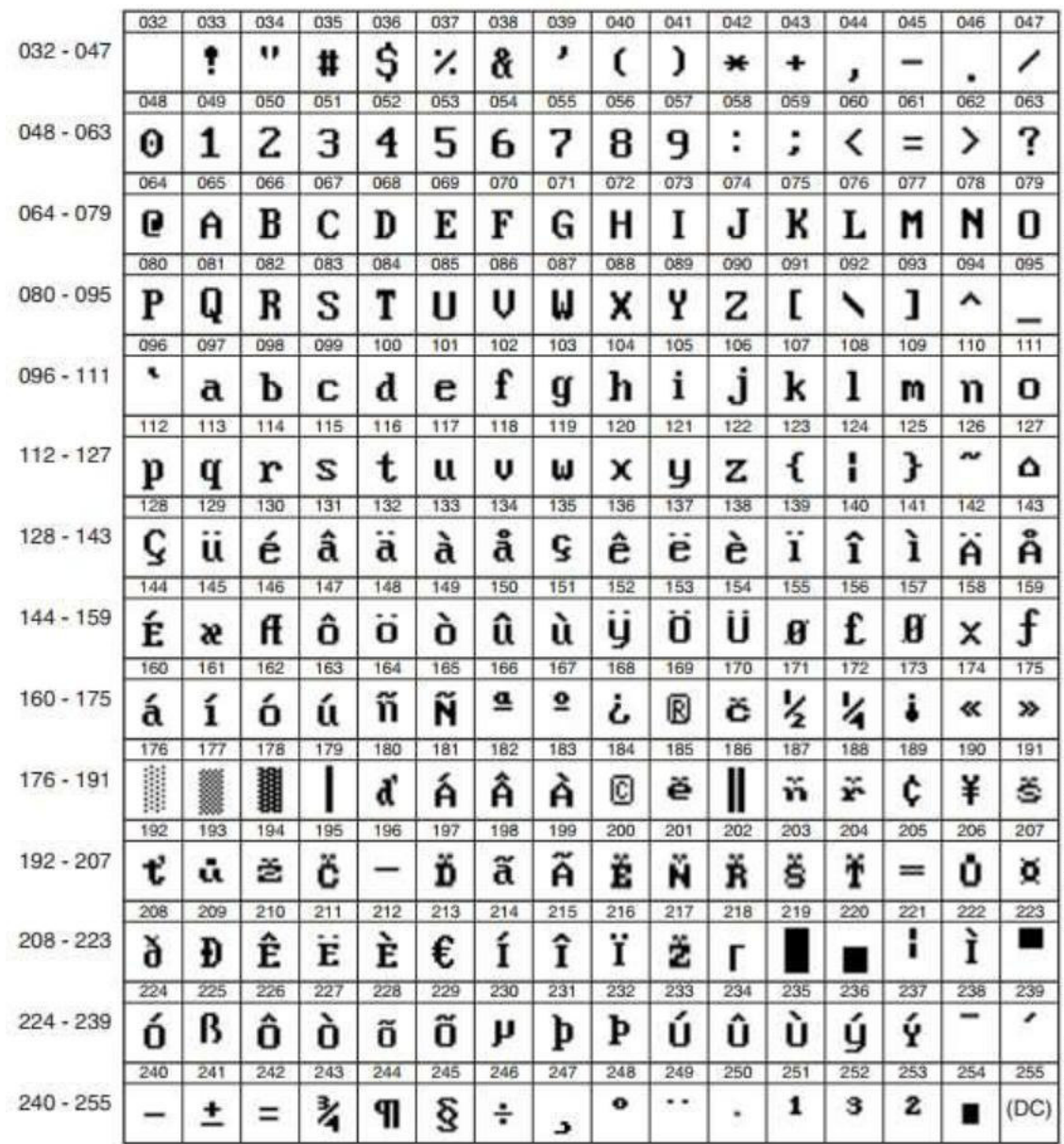

\*(DC): Zeichencode in Doppelzeichengröße

# **1.6. Tastenbelegung der Kasse**

■ Tastaturanordnung

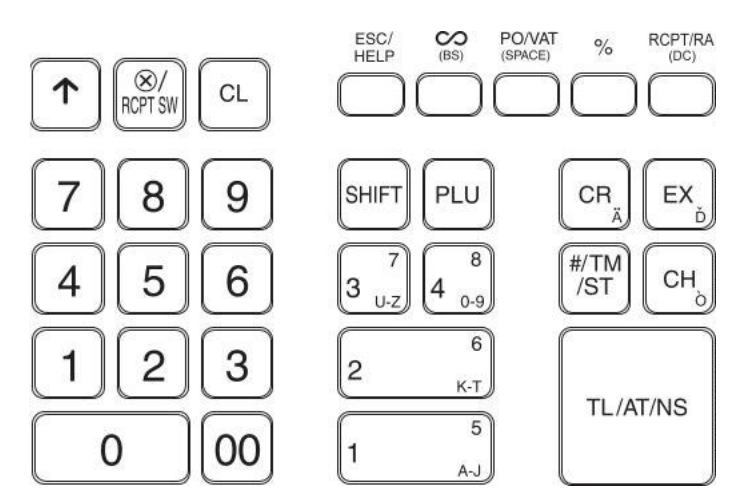

# **1.7. Bon-Ausdruck mit QR-Code**

In der Grundeinstellung der Kasse wird auf dem Kassenbon die Signatur als Text und als QR-Code ausgedruckt.

Wenn nur der QR-Code auf dem Bon erscheinen soll, machen Sie bitte folgendes:

Den Schüssel auf Z/PGM drehen

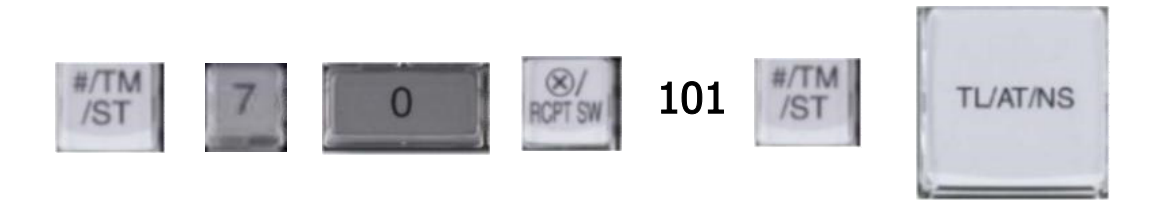

Eine ausführliche Beschreibung des Befehls finden Sie bei Punkt 2.5.

# **2. Weitere Informationen zur TSE-Kasse**

## **2.1. Informationen zu den Steuersätzen**

Mit der deutschen Fiskal ROM Version und Programmnullstellung mit Speicherlöschung sind die Mehrwertsteuersätze und deren Mehrwertsteuer-Funktionstexte für den Bon- und Berichtsausdruck wie folgt voreingestellt:

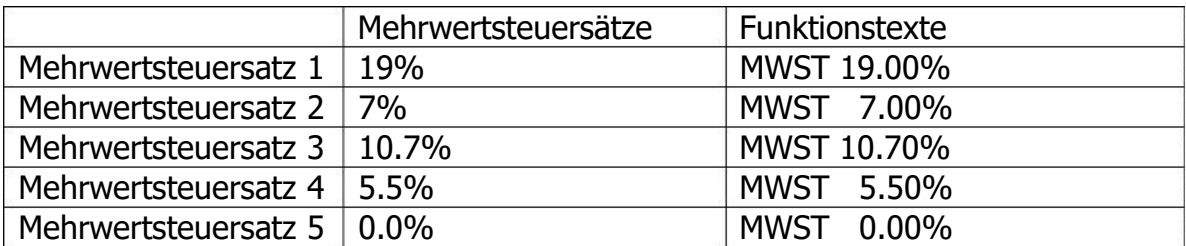

Anmerkung: Es kann entweder Mehrwertsteuersatz 4 oder Mehrwertsteuersatz 5 genutzt werden (ab ROM V8.02). Weitere Information erhalten Sie in der Rubrik "Buchen von Artikeln mit einem Mehrwertsteuersatz von 0,00%".

Sollte sich ein Mehrwertsteuersatz ändern, so muss neben der Programmierung des Steuersatzes auch der entsprechende Funktionstext angepasst werden.

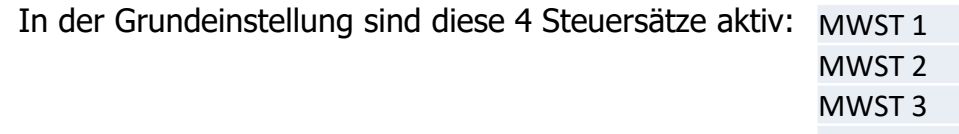

MWST 5

## **2.2. TSE - Funktionen**

#### **Swissbit SD-Karte (TSE) Initialisieren**

Um eine neue Swissbit SD-Karte (TSE) betriebsbereit für die Verwendung in einer bereits programmierten Kasse vorzubereiten, muss die Swissbit SD-Karte (TSE) zuvor mit der Kasse durch den hier angegebenen JOB Code initialisiert werden.

#### **JOB Code #626**

Tasteneingabefolge

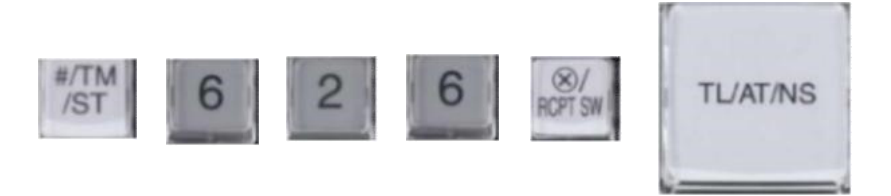

Automatischer Ausdruck der "PUK/PIN" Informationen und der "Amtlichen Formulardaten" für die Registrierung bei der zuständigen Finanzbehörde nach erfolgter Aktivierung.

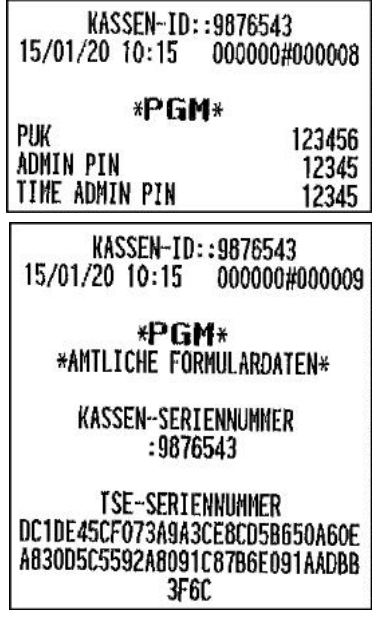

Hinweis: Danach muss ein Verzeichnis für den Speicherort für die zu sichernden Elektronischen Journal Kassendaten angelegt werden. Verfahren Sie dazu bitte, wie bereits auf Seite 12 beschrieben.

Bitte beachten Sie, dass diese neu in Betrieb genommene Swissbit SD-Karte (TSE) bei Ihrer zuständigen Finanzbehörde registriert werden muss.

## **Admin PIN Freigabe**

Unter gewissen Umständen werden Sie zur Eingabe Ihrer individuellen Admin PIN aufgefordert. Wurde bei der Eingabe 3 mal die falsche PIN eingegeben, so wird die Admin PIN gesperrt. Mit dem JOB CODE PIN Freigabe ist es möglich die Admin PIN bei gleichzeitiger Eingabe einer neuen Admin PIN zu entsperren.

#### **JOB Code #633**

Tasteneingabefolge

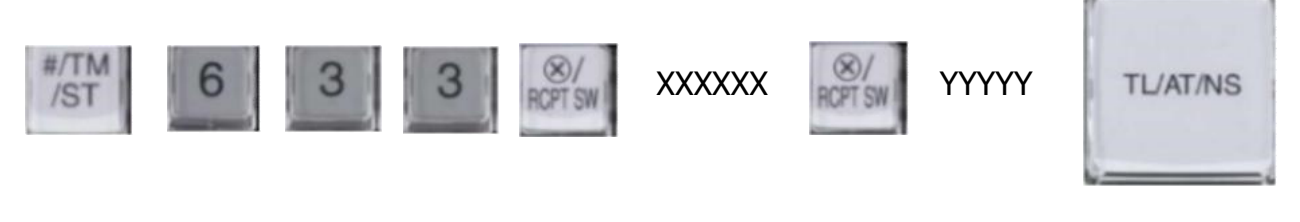

XXXXXX ist eigene erstellte 6-stellige PUK YYYYY ist eigene neu erstellte 5-stellige Admin PIN Eingabe mit den Zifferntasten

Hinweis: Wurde die PUK 3 mal falsch eingegeben, so wird diese gesperrt. Eine Verwendung der Swissbit SD-Karte (TSE) ist nicht mehr möglich.

### **Admin PIN ändern**

Bei Bedarf kann die Admin PIN geändert werden. Mit dem JOB CODE Admin PIN ändern ist es möglich die Admin PIN mit Eingabe einer neuen Admin PIN zu ändern.

#### **JOB Code #632**

Tasteneingabefolge

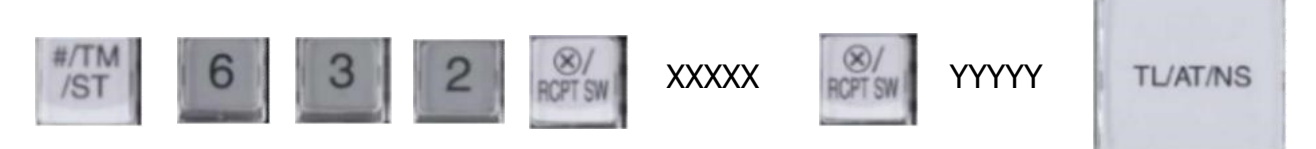

XXXXX ist aktuelle eigene erstellte 5-stellige Admin PIN YYYYY ist eigene neu erstellte 5-stellige Admin PIN Eingabe mit den Zifferntasten

## **Swissbit SD-Karte (TSE) öffnen**

Sollte bei einem Ausfall einer Swissbit SD-Karte (TSE) die Kasse mit einer weiteren, bereits mit der gleichen Kasse initialisierten, Swissbit SD-Karte (TSE) betrieben werden, so kann die Swissbit SD-Karte (TSE) mit der Kasse geöffnet und für den Betrieb freigeschaltet werden. Dieser Schritt ist notwendig, wenn sich zwischenzeitlich die Admin PIN geändert hat.

#### **JOB Code #631**

Tasteneingabefolge

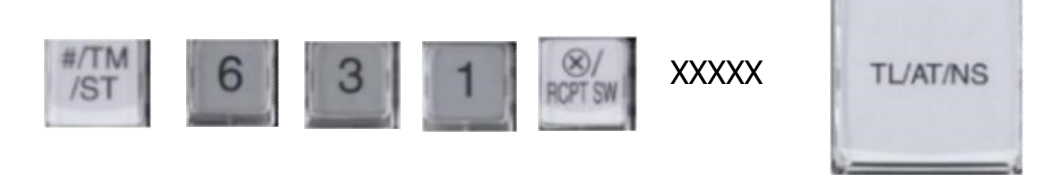

XXXXX ist eigene erstellte 5-stellige Admin PIN Eingabe mit den Zifferntasten

Die Swissbit SD-Karte (TSE) wird für die Verwendung in dieser Kasse geöffnet.

Hinweis:

Sollten sich noch Umsatzdaten in der Kasse befinden, so muss jetzt zuerst der allgemeine Nullstellungsbericht (Z1) ausgeführt werden. Beachten Sie hierbei bitte, dass ein entsprechender Ordner für das Speichern der Daten auf der Swissbit SD-Karte (TSE) angelegt sein muss (siehe Seite 12).

## **Alle offenen Transaktionen in der Swissbit SD-Karte (TSE) schließen**

Sollte einmal eine Kasse ausfallen und die Swissbit SD-Karte (TSE) in einer anderen Kasse weiter genutzt werden, so können sich offene Transaktionen auf der Swissbit SD-Karte (TSE) befinden. Da die Swissbit SD-Karte (TSE) maximal 512 offenen Transaktionen gleichzeitig vorhalten kann, kann es notwendig sein, die nicht abgeschlossen Transaktionen von der ausgefallen Kasse in der Swissbit SD-Karte (TSE) zu löschen. Dies kann durch folgende Aktion erfolgen.

#### **JOB Code #634**

Tasteneingabefolge

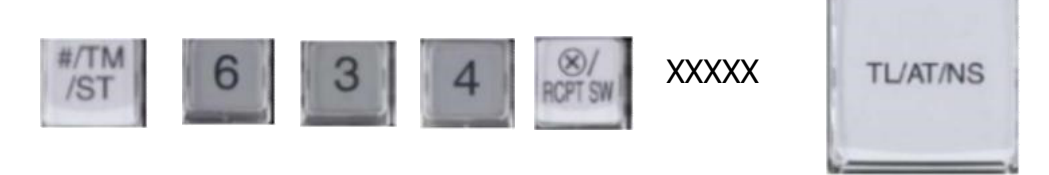

XXXXX ist eigene erstellte 5-stellige Admin PIN Eingabe mit den Zifferntasten

## **Swissbit SD-Karte (TSE) außer Betrieb nehmen**

# **A c h t u n g !**

# **Swissbit SD-Karte (TSE) außer Betrieb nehmen**

**Mit der folgenden Beschreibung wird die installierte Swissbit SD-Karte (TSE) endgültig und unwiderruflich außer Betrieb genommen. Ein weiterer Einsatz dieser TSE ist dann nicht mehr möglich. Wenn Sie Ihre Kasse erneut verwenden wollen, benötigen Sie eine neue TSE.**

Wird eine Swissbit SD-Karte (TSE) außer Betrieb genommen, so steht hierfür ein JOB CODE zur Verfügung.

#### **JOB Code #300**

Tasteneingabefolge

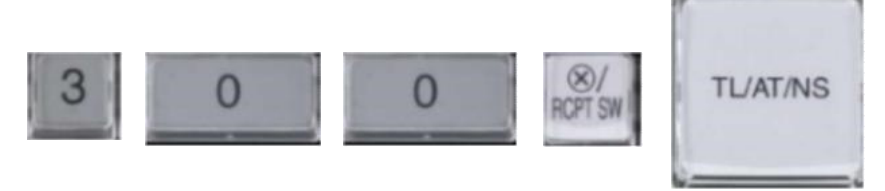

Der Schlussbeleg wird ausgedruckt.

#### Danach steht die Swissbit SD-Karte (TSE) nicht mehr für Registrierungen zur Verfügung.

Hinweis:

Um eine Swissbit SD-Karte (TSE) außer Betrieb zu setzen, müssen zuvor der allgemeine tägliche sowie periodische Nullstellungsbericht (Z1 und Z2) durchgeführt worden sein.

Auch muss die Außerbetriebnahme der Swissbit SD-Karte (TSE) bei Ihrer zuständigen Finanzbehörde gemeldet werden.

# **2.3. Änderungen / Korrekturen**

## **Leistungs-Änderungen zur Standard ROM Version**

Um den neuen Vorschriften zu entsprechen, stehen einige Funktionen bei der neuen deutschen Fiskal ROM Version nicht mehr zur Verfügung. Diese sind:

- Prozentualer Zwischensummenrabatt (ST%)
- Eine Proformarechnung
- Eine Gebinderegistrierung

Hinweis:

Weitere Details finden Sie auch in der Rubrik "Eingestellte Programmierungen / Funktionen".

### **Schubladenöffnung**

Vor Ausdruck des allgemeinen täglichen Z1-Berichts öffnet sich jetzt automatisch die Schublade.

# **2.4. Datenkompatibilität**

Die neue Version der deutschen Fiskal ROM Version ist Programmdatenkompatibel zur vorherigen Version.

Alle zuvor gesicherten Programmdaten können in die neue Version geladen werden. Um Daten in die neue Version einspielen zu können, müssen diese zuerst mit der alten Version auf eine SD Karte gesichert werden. Hierzu gehen Sie bitte wie folgt vor:

Liegt bereits ein Ordner für die Datenspeicherung vor, so fahren Sie bitte mit dem Schritt "Alle Programmdaten in den zuvor ausgewählten Ordner sichern" fort. Ansonsten muss zuerst ein Ordner angelegt werden.

#### **Ordner zur Datenspeicherung anlegen**

Den Schüssel auf Z/PGM drehen

#### **JOB Code #140**

Tasteneingabefolge

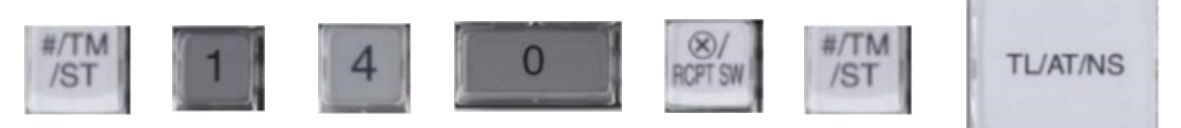

Das Verzeichnis **SHARP\ECRXXX14** und weitere Unterverzeichnisse werden angelegt.

#### **Alle Programmdaten in den zuvor angelegten Ordner sichern**

Den Schüssel auf Z/PGM drehen

**JOB Code #141** Tasteneingabefolge

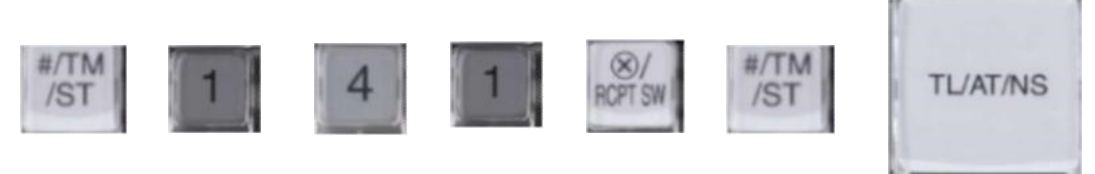

## **Daten laden**

Den Schüssel auf Z/PGM drehen

#### **JOB Code #147**

Tasteneingabefolge

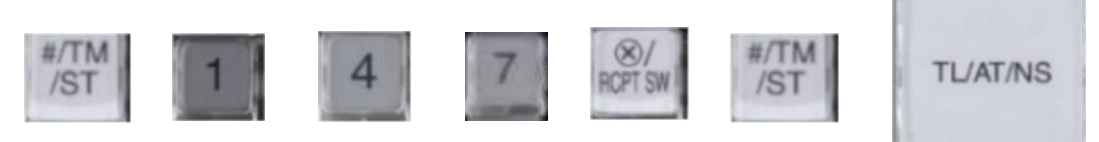

Achtung:

Der Ladevorgang muss umsichtig ausgeführt werden, eine falsche Auswahl kann vorhandene Programmdaten überschreiben.

Die Programmdaten können von den unten aufgeführten Standard ROM Versionen in die neue deutsche Fiskal Version übernommen werden.

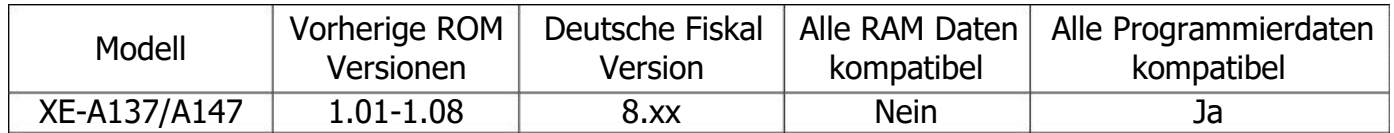

**Wichtiger Hinweis:** Sollten die alten Programmdaten nicht den neuen gesetzlichen Vorgaben zu den Mehrwertsteuersätzen entsprechen, muss nach dem Laden der Programmdaten, eine Anpassung gemäß unten stehender Tabelle vorgenommen werden. Dies betrifft auch die Mehrwertsteuerzuordnung bei den jeweiligen Artikeln bzw. Warengruppen.

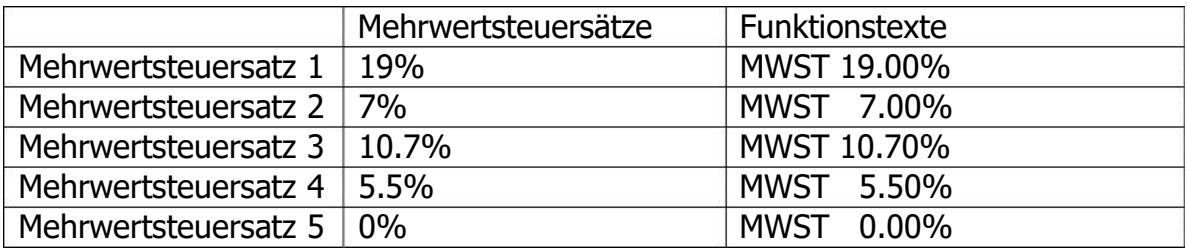

Mehrwertsteuersatz 5 steht ab ROM Version V8.02 zur Verfügung.

Einen Ausdruck über die aktuell installierte ROM Version erhalten Sie wie folgt:

Den Schüssel auf Z/PGM drehen

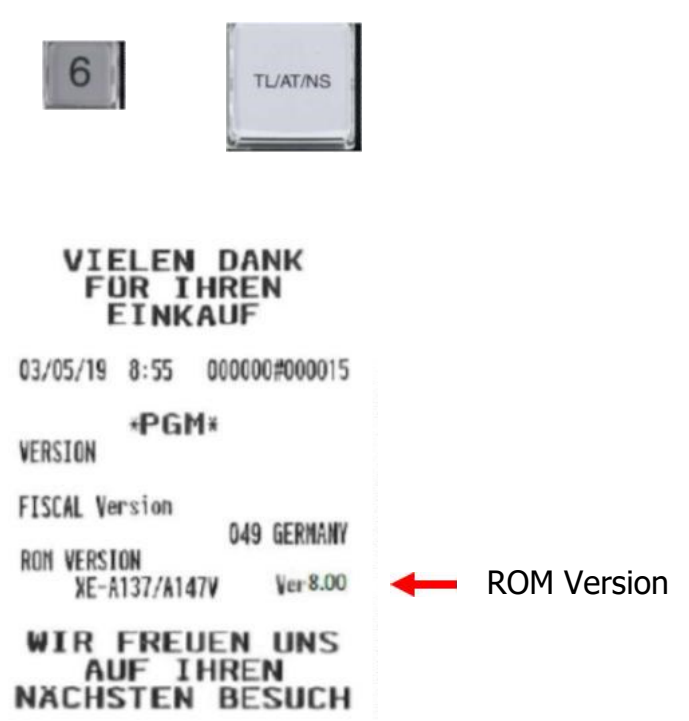

Auf dem Ausdruck steht unter der Zeile "ROM VERSION" das Modell und die aktuell installierte ROM Version.

# **2.5. Eingestellte Programmierungen / Funktionen**

## **Buchen von Artikeln mit einem Mehrwertsteuersatz von 0,00% (ab ROM V8.02)**

Bisher konnte man die Mehrwertsteuersätze frei definieren und somit auch einen Mehrwertsteuersatz von 0,00% für steuerfreie Umsätze auf eine beliebige Steuer-ID programmieren.

Mit der deutschen Fiskal ROM Version 2020 sind die Mehrwertsteuersätze und deren Mehrwertsteuer-Funktionstexte für den Bon- und Berichtsausdruck wie folgt voreingestellt:

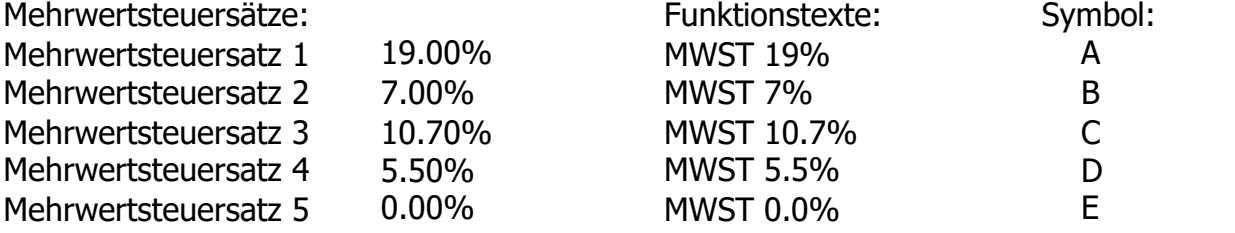

Durch die seit dem 01.01.2020 geltende "Digitale Schnittstelle der Finanzverwaltung für Kassensysteme (DSFinV-K)" werden die Mehrwertsteuersätze eindeutig bestimmten ID-Feldern zugeordnet, um eine herstellerunabhängige Zuordnung im Falle einer Kassenprüfung durch die Finanzbehörden zu gewährleisten.

Es ist festgelegt, dass die Mehrwertsteuersätze mit 0,00% in den Feldern 5-7 zu buchen sind.

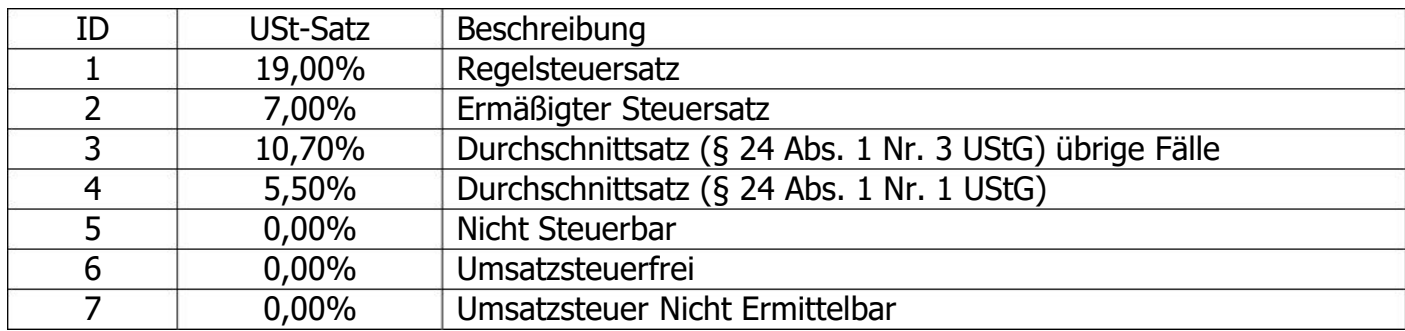

Bauartbedingt, durch technische Vorgaben festgelegt, können bei den SHARP XE-A-Kassenmodellen nicht mehr als 4 Mehrwertsteuersätze eingestellt werden.

Um bei diesen Modellen die Möglichkeit zu erhalten, Artikel mit einem Mehrwertsteuersatz von 0,00% zu buchen, gibt es ab der ROM Version V8.02 die Möglichkeit den Mehrwertsteuersatz 4 oder Mehrwertsteuersatz 5 einzustellen.

#### **JOB Code #70**

Tasteneingabefolge

#### Den Schüssel auf Z/PGM drehen

Eingabe mit den Zifferntasten

H lesbare QR Code Daten drucken \*

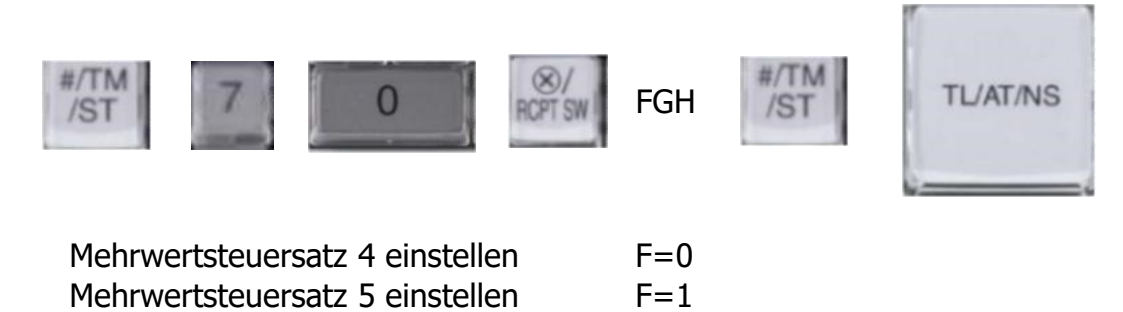

Position and Auswahl Auswahl Eingabe Mehrwertsteuersatz 4 Mehrwertsteuersatz 5 Ja Nein F Mehrwertsteuersatz einstellen G OR Code drucken \*

\* weitere Information zu diesem Parameter in der Rubrik "Ausdruck QR Code und QR Code Daten im lesbaren Format".

Ja

**Nein** 

Beispiel:

Um "Mehrwertsteuersatz 5" einzustellen und "OR Code drucken" aber nicht "lesbaren OR Code Daten drucken" (Signatur), folgende Eingabe vornehmen:

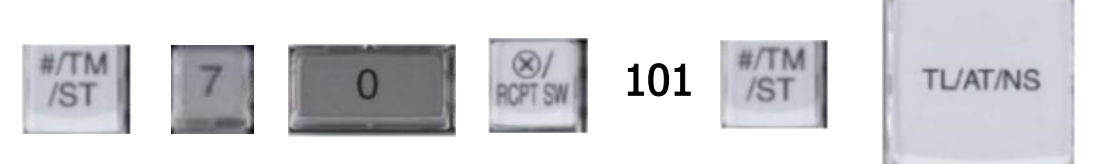

Anmerkung: Ab der ROM Version V8.02 ist der Mehrwertsteuersatz 5 nach der Programmnullstellung mit Speicherlöschung voreingestellt.

**Wichtiger Hinweis:** Stellen Sie diesen Parameter nicht während des Betriebs um. Da MWST 4 und MWST 5 einen Summenspeicher nutzen, würden dadurch die entsprechenden Summen aufaddiert werden. Vor der Umstellung müssen zuvor der allgemeine tägliche sowie periodische Nullstellungsbericht (Z1 und Z2) durchgeführt worden sein.

Wird mit dem JOB Code #70 die Einstellung der Mehrwertsteuer geändert, so werden automatisch alle zugehörigen Texte für Bon und Bericht und auch der Mehrwertsteuersatz entsprechend angepasst.

Funktions Text:

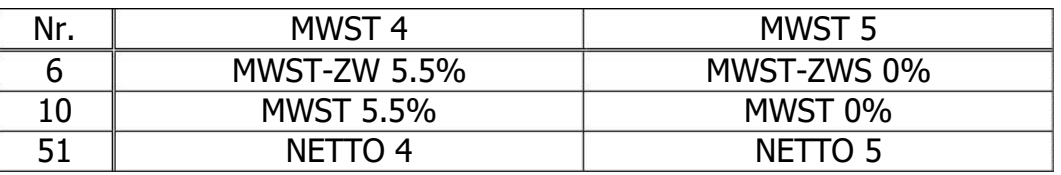

Mehrwertsteuersatz:

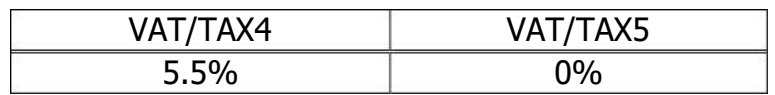

Eine entsprechende Zuordnung der Mehrwertsteuer zu den Warengruppen / Artikeln wird mit folgendem JOB Code eingestellt:

#### **JOB Code #20**

Tasteneingabefolge

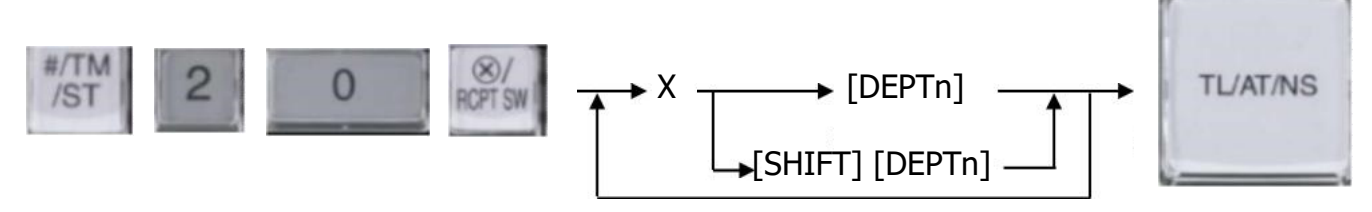

X ist der zu einstellende Mehrwertsteuersatz Eingabe mit den Zifferntasten

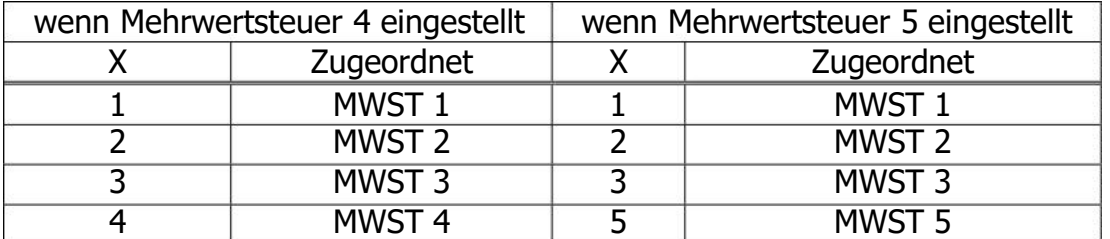

[DEPTn] ist die einzustellende Warengruppe, [SHIFT] aktiviert die zweite Ebene

**Wichtiger Hinweis:** Eine Mehrwertsteuer Programmierung ist zu diesem Zeitpunkt nicht erforderlich und muss nicht vorgenommen werden, da alle Standardmäßig gesetzten Mehrwertsteuersätze denen zurzeit Gültigen entsprechen. Sollte ein Mehrwertsteuersatz geändert werden müssen, so kann dies mit folgendem JOB Code erfolgen:

#### **JOB Code #9**

Tasteneingabefolge

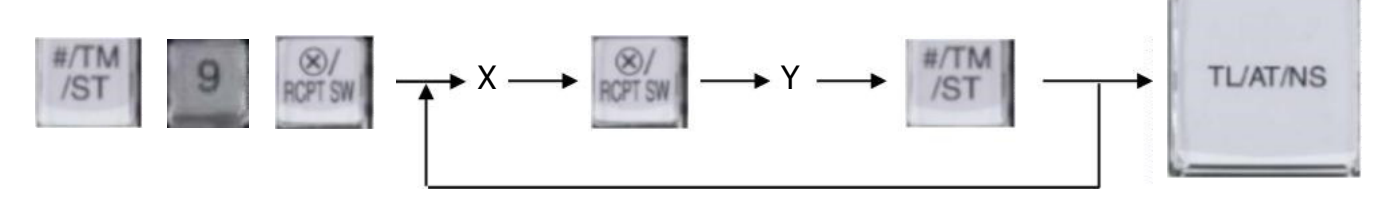

X ist die Nummer der einzustellenden Mehrwertsteuer Eingabe mit den Zifferntasten

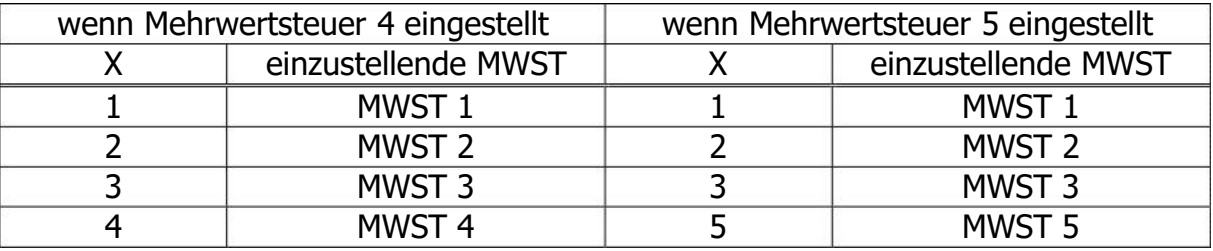

Y ist der Mehrwertsteuersatz, gefolgt von 2 Nachkommastellen, z.B. 1900 Eingabe mit den Zifferntasten

# **Bon Beispiel**

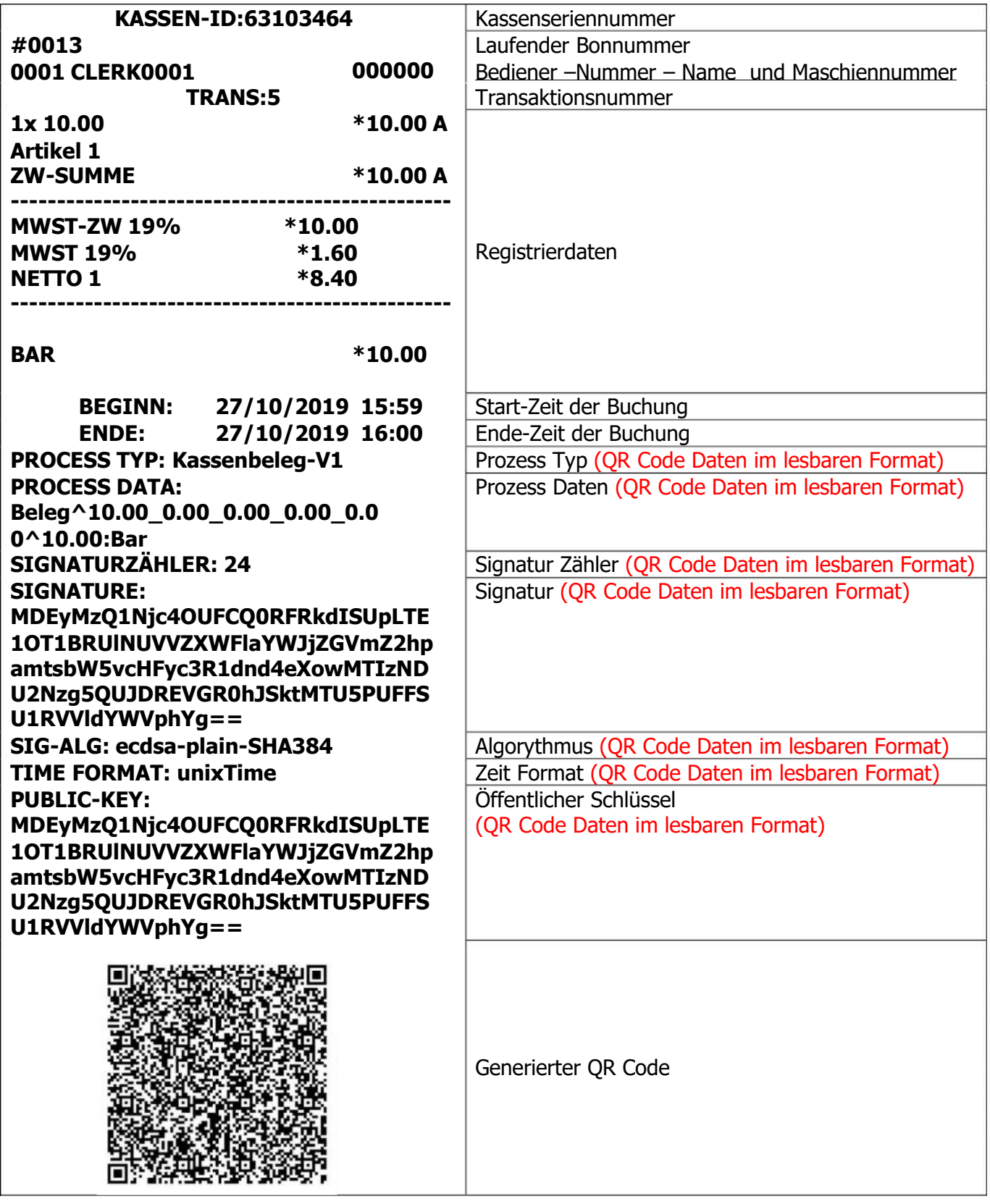

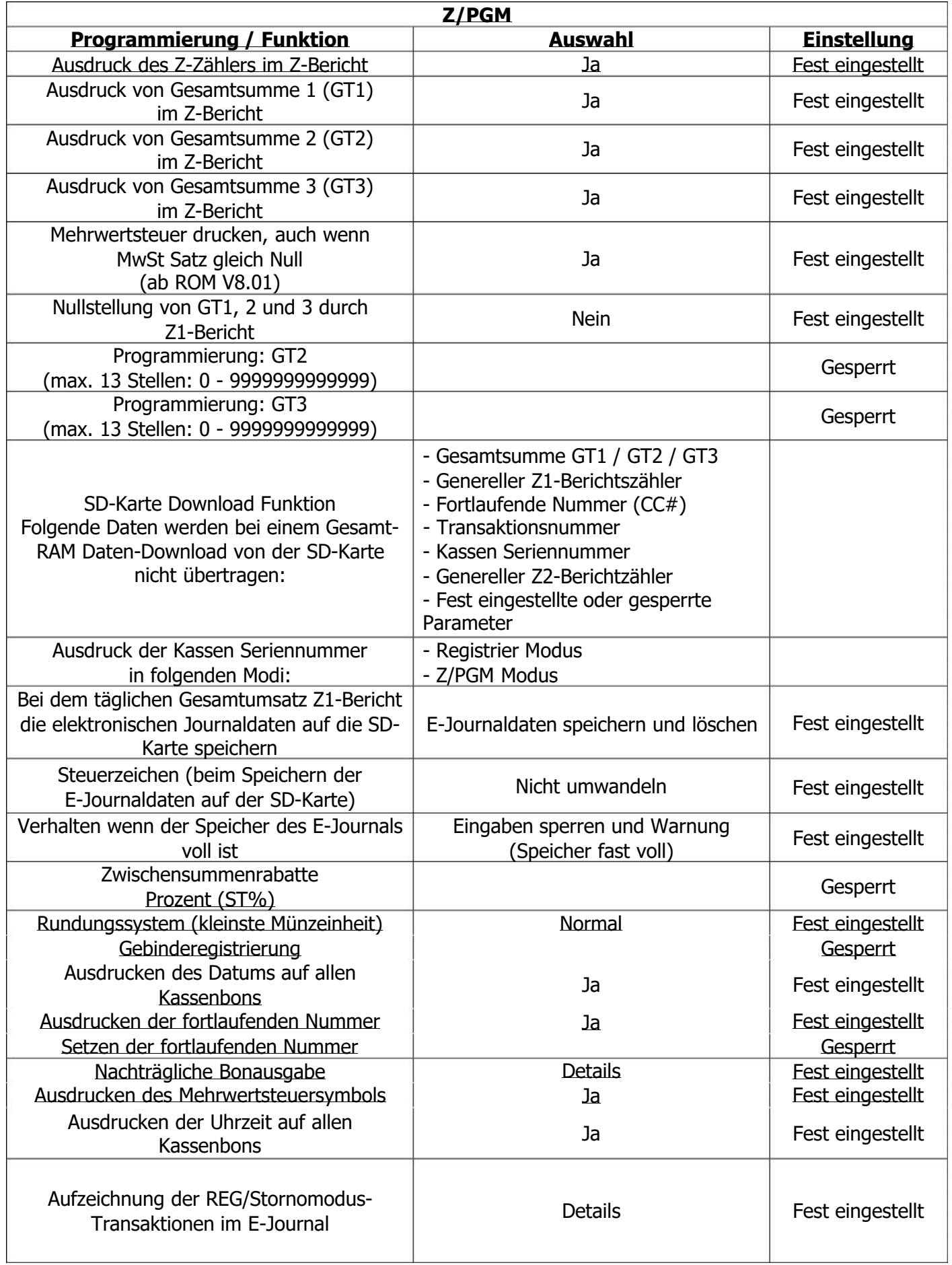

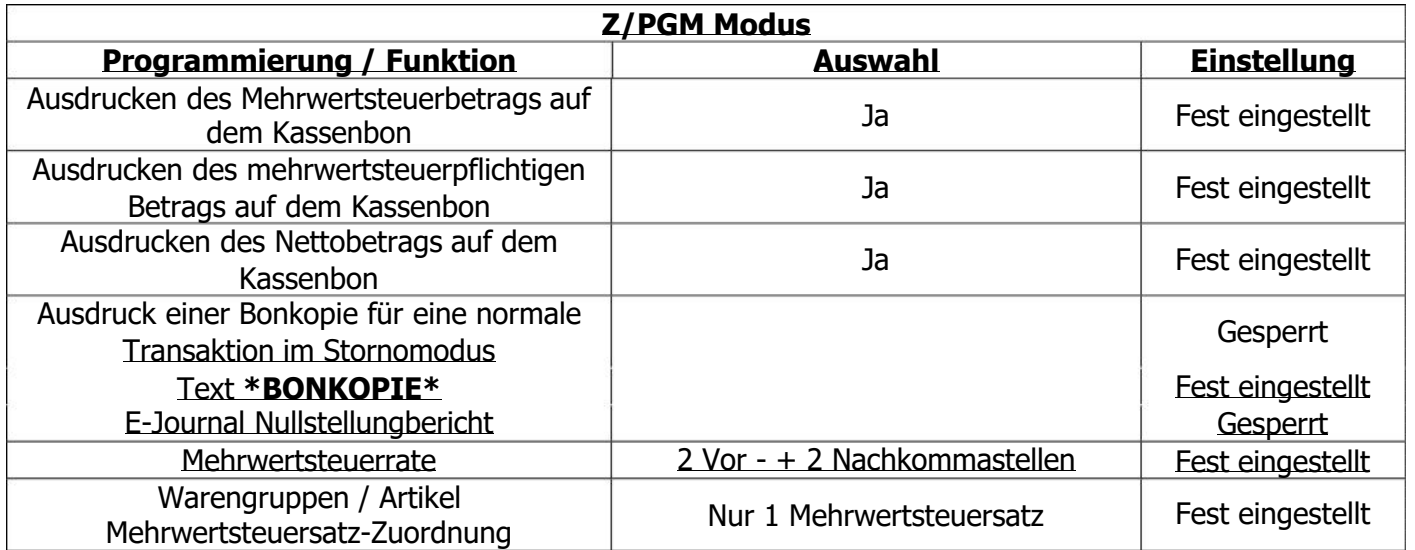

# **2.6. Fehlermeldungen**

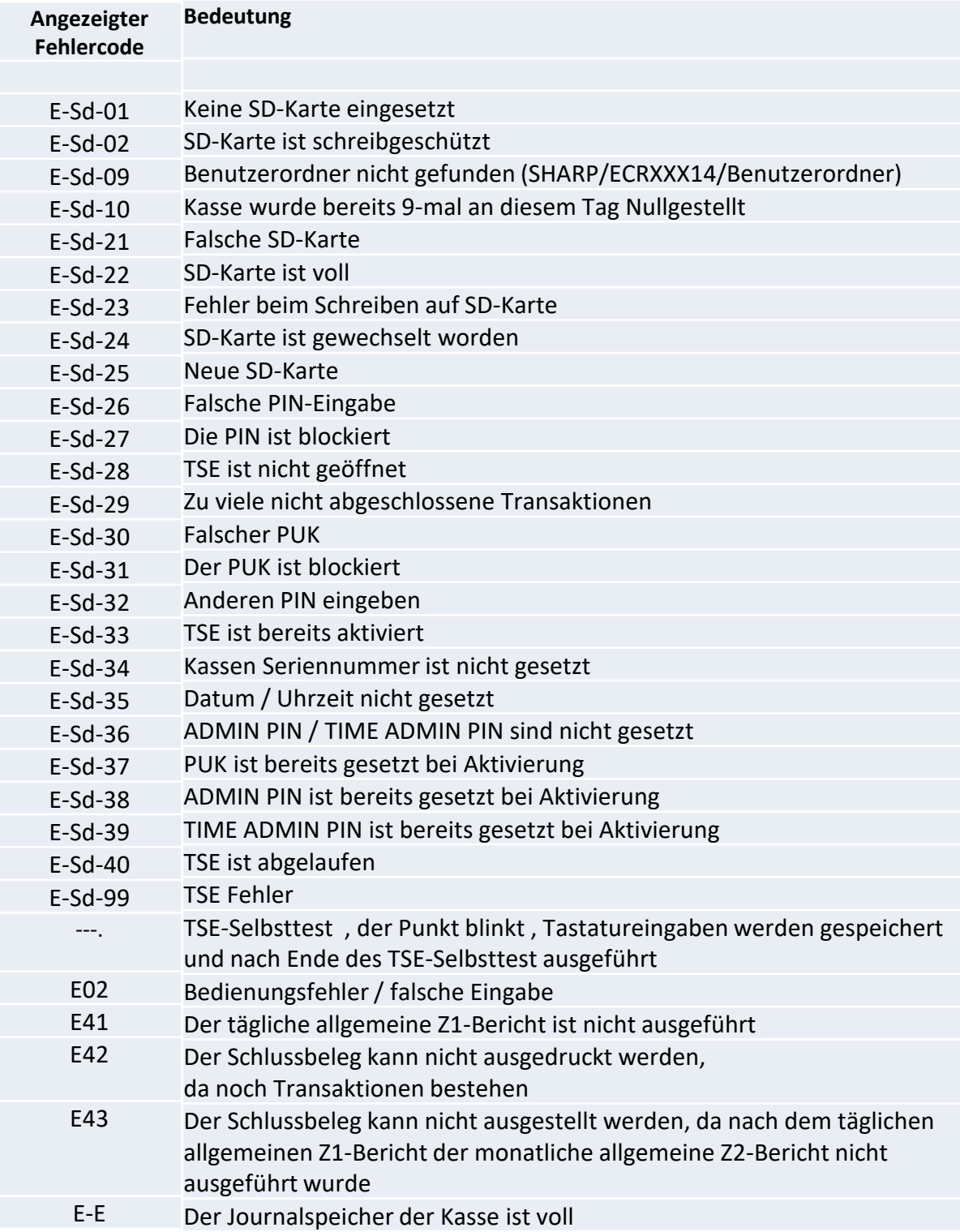

# **3. Wichtige Hinweise zu TSE und Kasse**

## **Nutzungszeitraum einer Swissbit SD-Karte (TSE)**

Die Swissbit SD-Karte (TSE) hat einen begrenzten Nutzungszeitraum. Dieser ist abhängig von dem zur Verfügung stehenden freiem Speicher, der Anzahl von erstellten Signaturen und von der Lebensdauer des Zertifikates in der Swissbit SD-Karte (TSE).

Der zur Verfügung stehende Speicher sowie die Anzahl der erstellten Signaturen ist abhängig vom Nutzungsgrad der TSE, wobei die Lebensdauer des Zertifikates an ein Datum gebunden ist.

Diese Informationen werden bei jedem allgemeinem Nullstellungsbericht (Z1) im Kopfbereich des Berichtes ausgedruckt.

Die Angaben zum verfügbaren Speicher und zur Anzahl der bereits erstellten Signaturen werden erst ab dem Überschreiten eines Schwellenwertes gedruckt. Der Schwellenwert für beide Informationen liegt bei 80%, d.h. z.B. erst wenn 80% von der gesamten Anzahl der zur Verfügung stehenden Signaturen überschritten ist, erfolgt der Druck hierfür.

Der gesamte der Swissbit SD-Karte (TSE) zur Verfügung stehende Speicher beträgt ca. 6,5 GB. Insgesamt können 20.000.000 Signaturen erstellt werden.

Die Lebensdauer eines Zertifikates und somit einer Swissbit SD-Karte (TSE) ist auf ca. 3 Jahre ab Kaufdatum begrenzt.

Beispielausdruck

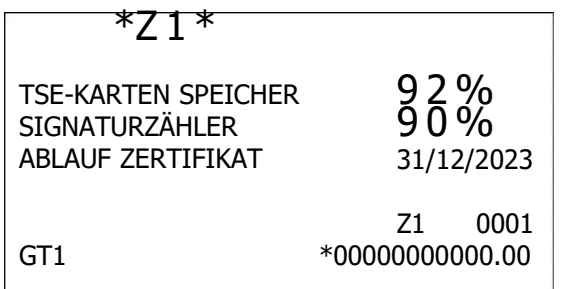

Hinweis:

Bitte achten Sie auf die Lebensdauer der Swissbit SD-Karte (TSE) und sorgen Sie rechtzeitig für Ersatz. Ist das Lebensende einer Swissbit SD-Karte (TSE) erreicht können keine Registrierungen mehr an der Kasse durchgeführt werden.

## **Swissbit SD-Karte (TSE) Selbsttest**

Von Zeit zu Zeit muss ein interner Selbsttest in der Swissbit SD-Karte (TSE) ausgeführt werden. Dies ist z.B. nach Einsetzen der Swissbit SD-Karte (TSE) in die Kasse oder aber spätestens nach 25 Stunden durchgehender Betrieb der Fall. Dies ist in der Swissbit SD-Karte (TSE) fest eingestellt und kann von der Kasse nicht verändert werden. Um einen unvorhergesehenen Selbsttest, z.B. während einer Registrierung, zu vermeiden. wird der Selbsttest nach jedem allgemeinen Nullstellungsbericht (Z1) ausgeführt.

Des Weiteren erkennt die Kasse automatisch wann ein Selbsttest notwendig ist und führt diesen dann aus. Der Selbsttest kann bis zu einer Minute dauern und wird durch eine entsprechende Information auf der Kassenanzeige angezeigt. Während dieser Prozedur blinkt der Punkt.

**- - - .**

### **Regelmäßige Datensicherung (Backup)**

Für die Erstellung der bei einer Finanzprüfung benötigten Daten (DSFinV-K) werden die elektronischen Journal Daten der Kasse benötigt. Diese werden z.B. bei Ausführung des täglichen Nullstellungs-Berichtes (Z1) automatisch auf die Swissbit SD-Karte (TSE) in einem Unterverzeichnis in dem Ordner SHARP gespeichert.

Es wird dringend empfohlen diesen Ordner regelmäßig, vorzugsweise monatlich nach dem allgemeinen Nullstellungsbericht (Z1), zu sichern, um bei einem Verlust der Daten eine Sicherungskopie zu haben.

Der einfachste Weg hierfür ist, per PC das komplette Verzeichnis SHARP von der Swissbit SD-Karte (TSE) auf ein weiteres Speichermedium zu kopieren.

Hinweis: Um Datenverluste auf der Swissbit SD-Karte (TSE) zu vermeiden, ist es wichtig, externe Hardwarekomponenten wie Festplatten, USB-Laufwerke und SD-Karten sicher zu entfernen. Vor dem Entnehmen der Swissbit SD-Karte (TSE) führen Sie unter Windows den Befehl "Hardware sicher entfernen und Medium auswerfen" aus.

Erst danach entnehmen Sie die Swissbit SD-Karte (TSE).

#### Regelmäßige Sicherung der TSE-Daten

Zur Sicherung der TSE-Daten kann man in regelmäßigen Abständen die Funktion " Datenträgerüberlassung (DSFinV-K) erzeugen" der Software "SHARP Fiscal" für das aktuelle Jahr ausführen.

Dann haben Sie die bis dahin vorhandenen Daten für das Finanzamt für das aktuelle Jahr.

## **Fremdwährung**

Bei dem Nutzen der Fremdwährungsumrechnungsfunktion achten Sie bitte darauf, dass die korrekte Währungsbeschreibung als Text programmiert wird. Diese muss nach ISO 4217 eingestellt werden. Beispiel: Währungsumrechnung in Schweizer Franken: Programmieren Sie unter SYMBOL den Text CHF.

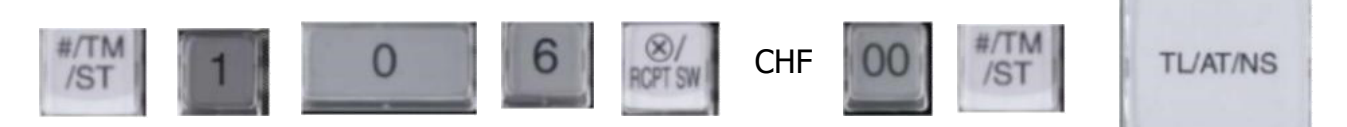

Für dänische Währung setzen Sie bitte DKK. Für polnische Währung setzen Sie bitte PLN.

Siehe hierzu auch Bedienungsanleitung Kapitel "Landeswährungssymbol".

# **4. Hinweise auf die gesetzliche Grundlage**

## **Artikel-Einzelaufzeichnung**

Die Abgabenordnung (AO §146a) beinhaltet unter anderem folgende wichtige Anforderung:

"Die Grundaufzeichnungen müssen so beschaffen sein, dass sie jederzeit eindeutig in ihre Einzelpositionen aufgegliedert werden können. Zeitnah, d.h. möglichst unmittelbar zu der Entstehung des jeweiligen Geschäftsvorfalles aufzuzeichnen sind der verkaufte, eindeutig bezeichnete Artikel, der endgültige Einzelverkaufspreis, der dazugehörige Umsatzsteuersatz und betrag, vereinbarte Preisminderungen, die Zahlungsart, das Datum und der Zeitpunkt des Umsatzes sowie die verkaufte Menge bzw. Anzahl."

#### Entsprechende Programmierhinweise in der XE-A137 / XE-A177 Bedienungsanleitung

- Programmierung der Mehrwertsteuersätze / Seite 14
- Programmierung des Warengruppenpreises und Mehrwertsteuerzuordnung / Seite 16
- Zuordnung der Mehrwertsteuersätze zu den Warengruppe / Seite 16
- Programmierung des Warengruppentextes / Seite 17
- Programmierung des Artikelpreises und Warengruppenzuordnung / Seite 18
- Programmierung des Artikeltextes / Seite 19
- Programmierung der Mehrwertsteuer-Funktionstexte / Seite 50

Hinweis:

Die Zuordnung des Mehrwertsteuersatzes für den Artikel erfolgt automatisch über die zugeordnete Warengruppe.

# **5. Hinweis auf die vollständige Bedienungsanleitung**

Für die weitere Programmierung Ihrer Kasse verwenden Sie bitte die

# **vollständige Bedienungsanleitung** Ihres Kassen-Typs.

Bitte beachten Sie,

dass die vollständige Bedienungsanleitung für **alle** deutschsprachigen Länder verwendet wird. Dadurch sind dort auch Eigenschaften der Kasse beschrieben, die in Deutschland gesperrt sind.

Die vollständige Bedienungsanleitung können Sie unter http://www.sharp.de, nach Auswahl des Gerätemodells, als PDF- Version aus dem Downloadbereich herunterladen.

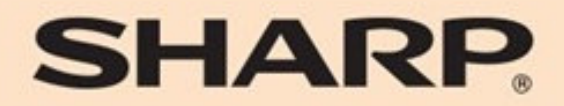

SHARP ELECTRONICS (Europe) Ltd. 4 Furzeground Way, Stockley Park Uxbridge, UB11 1 EZ, United Kingdom

# **SHARP CORPORATION**